# <span id="page-0-0"></span>保護者機能説明

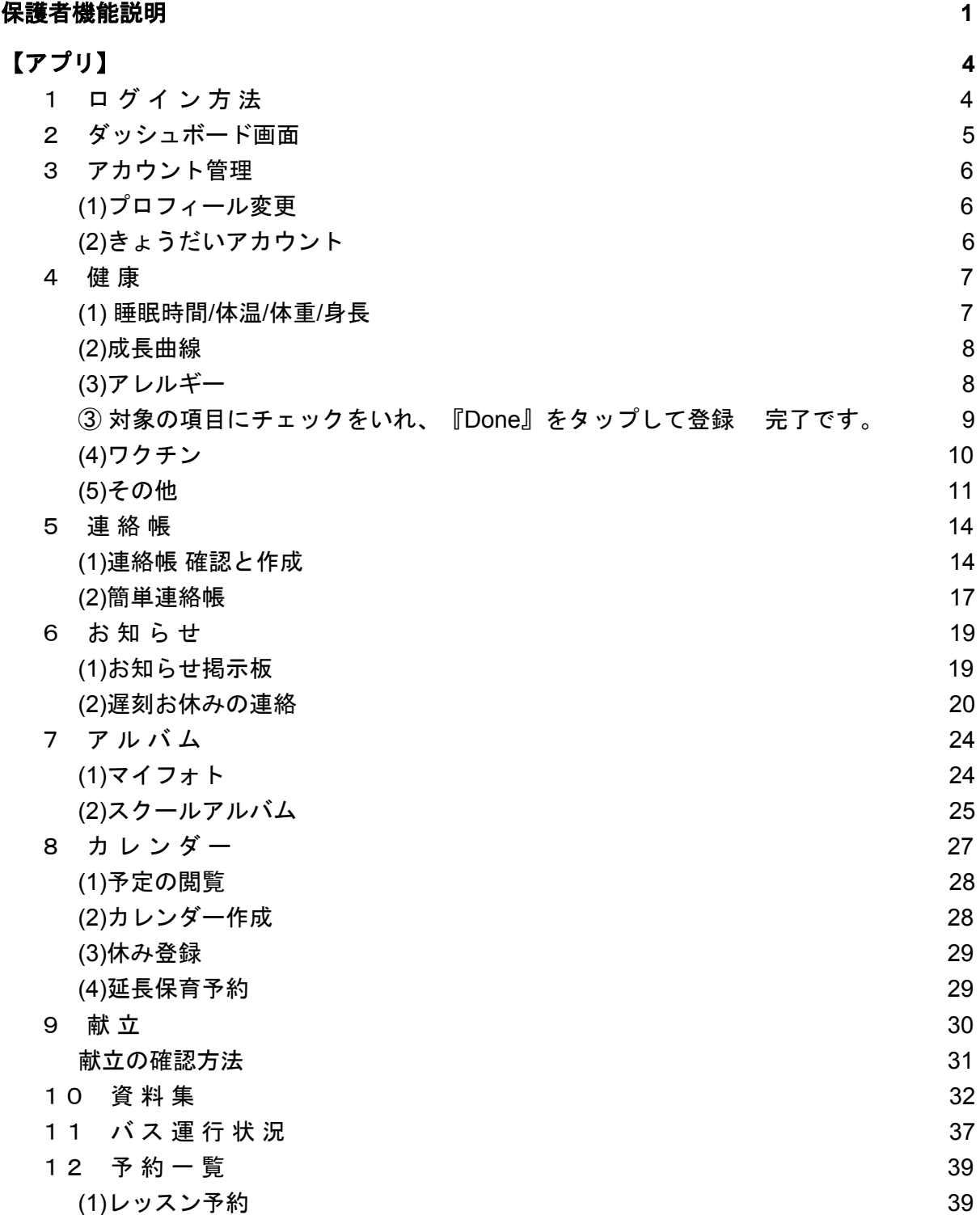

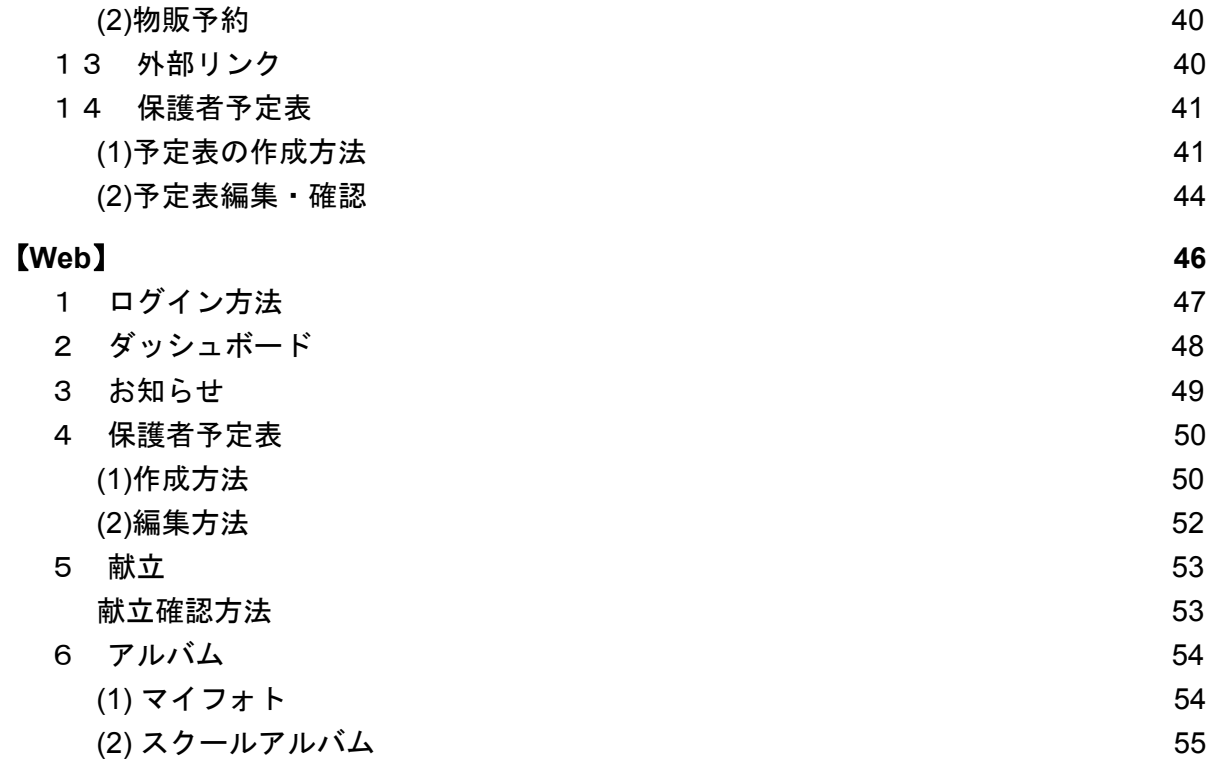

# <span id="page-2-0"></span>【アプリ】

1 ログイン方法

<span id="page-2-1"></span>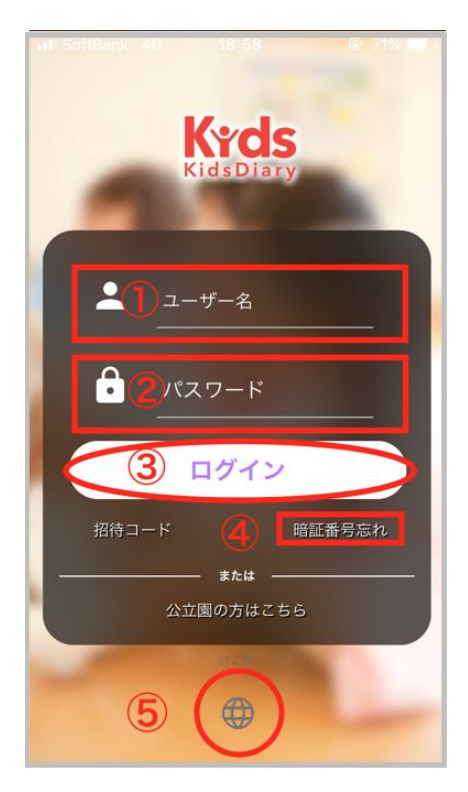

① ユーザー名(ログインID)を入力します。 ② パスワードを入力します。

③ 上記入力後ログインをタップします。

④ パスワードを忘れてしまった場合はこちらでパス ワードを再設定することが可能です。 (アカウントにメールアドレスを登録している場合に限り ます。メールアドレスを設定していない場合は所属施設 様へお問い合わせ下さい。)

⑤ 言語切り替えが可能です(日本語/英語)

# <span id="page-3-0"></span>2 ダッシュボード画面

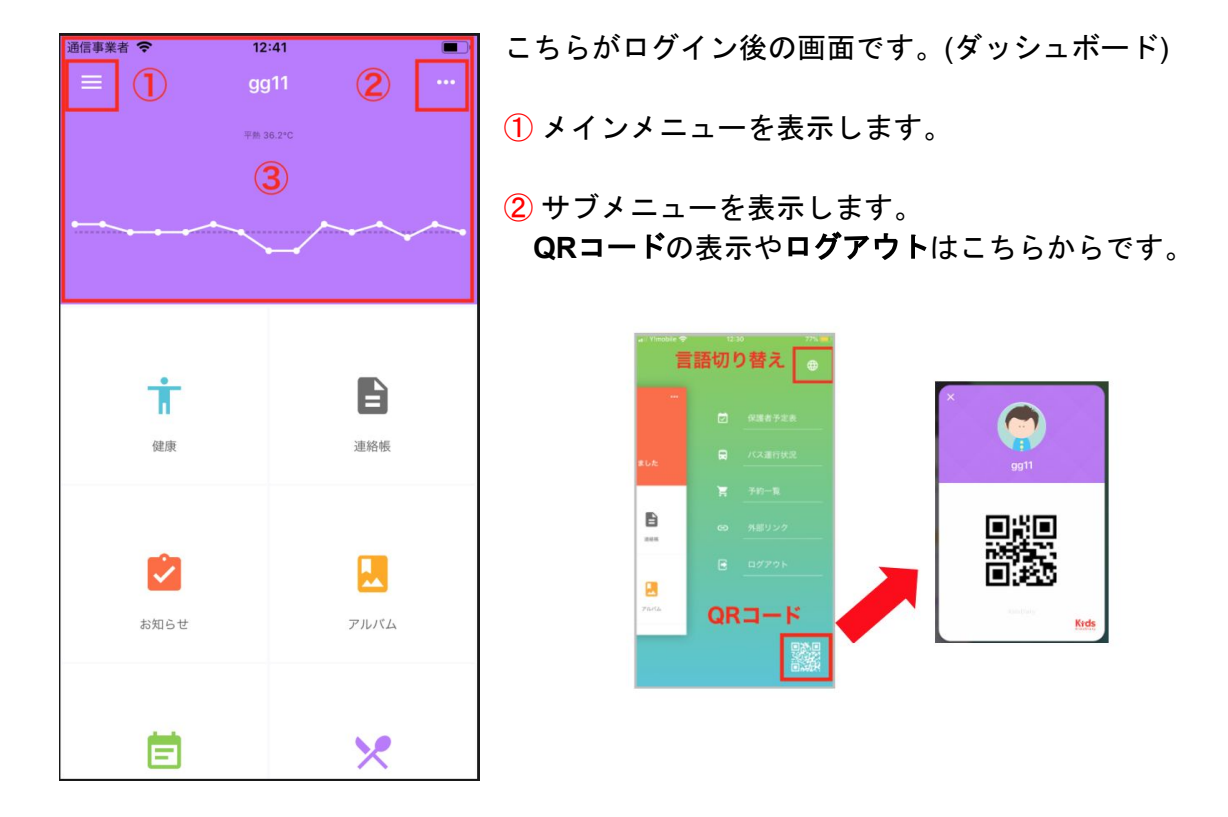

③ 新着のお知らせがある場合は、こちらからお知らせに遷移できます。

<span id="page-4-0"></span>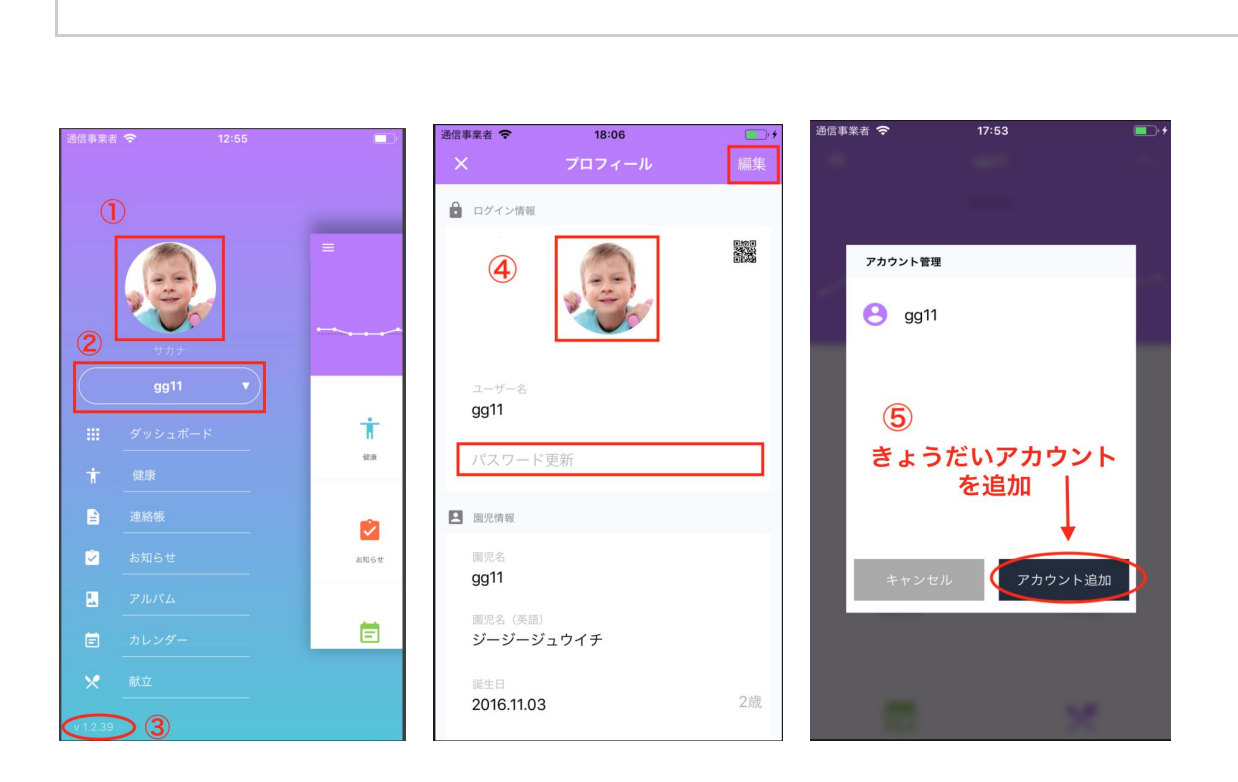

3 アカウント管理

<span id="page-4-1"></span>**(1)**プロフィール変更

① ダッシュボードより左上 ■ をタップするとこちらの画面が表示されます。アイコン箇 所をタップすると④のプロフィール画面に遷移します。

右上の編集をタップするとプロフィール(ユーザー名、パスワード等)を変更することが出来 ます。編集後は右上完了をタップしてください。

(※ログアウト状態でパスワードを忘れた際は所属施設へお問い合わせ下さい。) また、アイコン部分をタップするとプロフィール画像を変更出来ます。

③にはアプリのバージョンが記載されています。

<span id="page-4-2"></span>※上記は施設様によって変更できない場合がございます。

**(2)**きょうだいアカウント

⑤ ②よりきょうだいのアカウントを追加することが可能です。 アカウント追加できょうだいのアカウントを入力します。以後はログアウトすることなく ②の箇所で切り替えを行うことが可能です。

### 4 健 康

<span id="page-5-0"></span>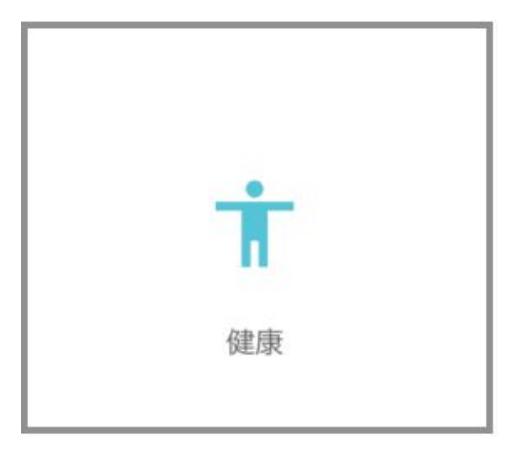

メニューで健康を選択します。

#### <span id="page-5-1"></span>**(1)** 睡眠時間**/**体温**/**体重**/**身長

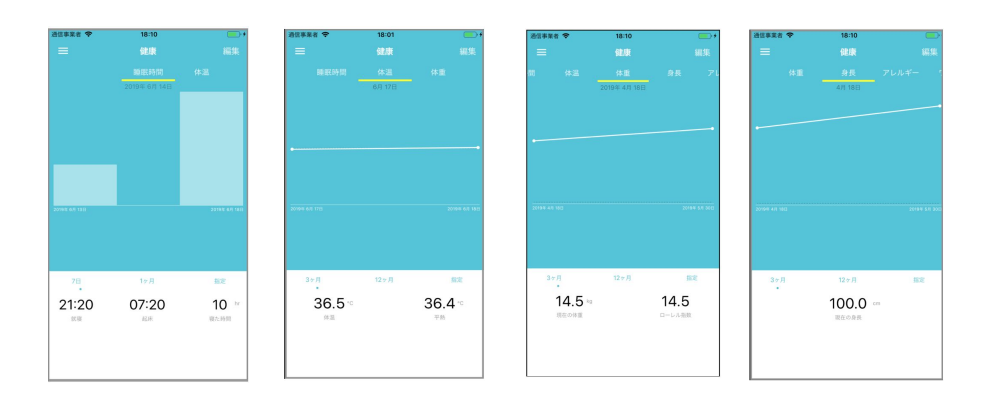

睡眠時間、体温、体重、身長をグラフで閲覧することができます。 連絡帳に入力した睡眠時間や、施設側で登録した身長・体重のデータが反映されます。

#### <span id="page-6-0"></span>**(2)**成長曲線

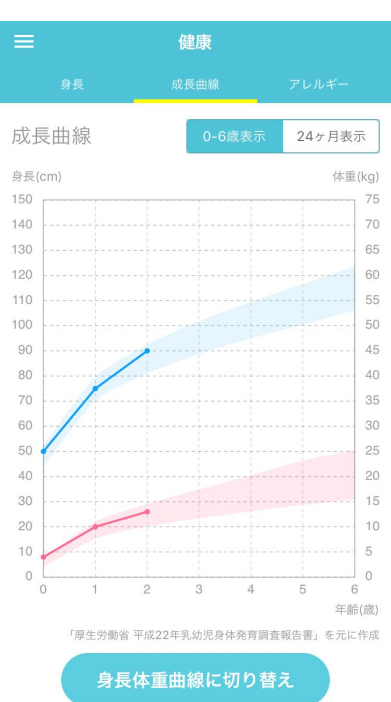

園が入力した身長体重を基に成長曲線・身長体重曲線が確認できます。

成長曲線は「0-6歳表示」または「24ヶ月表示」から選択できます。 曲線の選択は画面下部より切り替えが可能です。

※園の設定次第で本画面は表示されない場合があります。

#### <span id="page-6-1"></span>**(3)**アレルギー

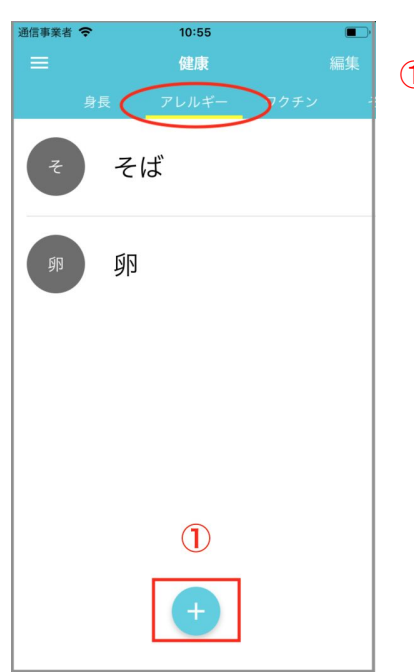

 $\overline{1\!\!0}$  登録したアレルギーが表示されます。 下部の+マーク、もしくは右上の編集よりアレルギーの編 集を行います。(登録および削除)

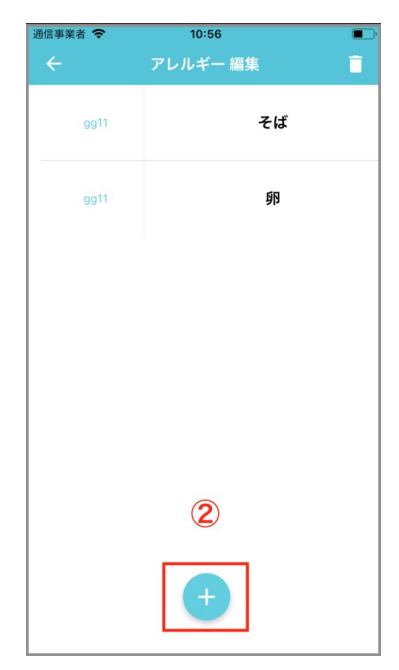

② 登録をする場合は下部の+マークをタップしてください。

削除する場合は、対象の項目をタップします。(下記ダイア ログが表示されます。)

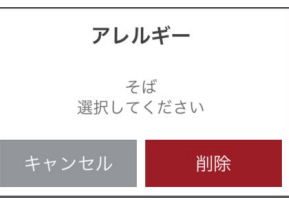

<span id="page-7-0"></span>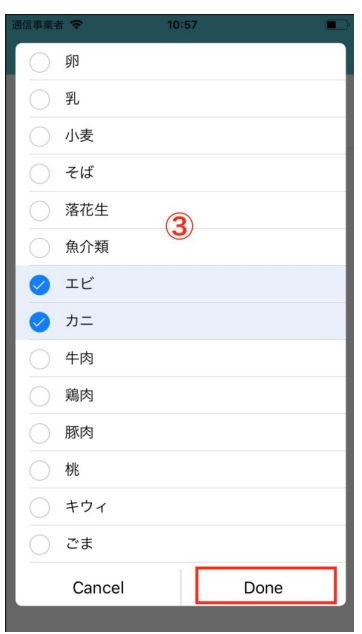

③ 対象の項目にチェックをいれ、『Done』をタップして登録 完了です。

#### <span id="page-8-0"></span>**(4)**ワクチン

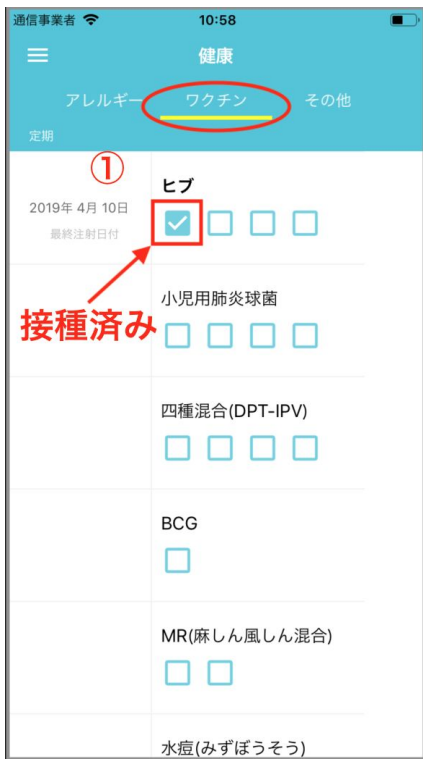

① ワクチン各種が表示されています。 チェックが付いていると接種済みを表します。

登録する場合は対象の項目をタップしてください。

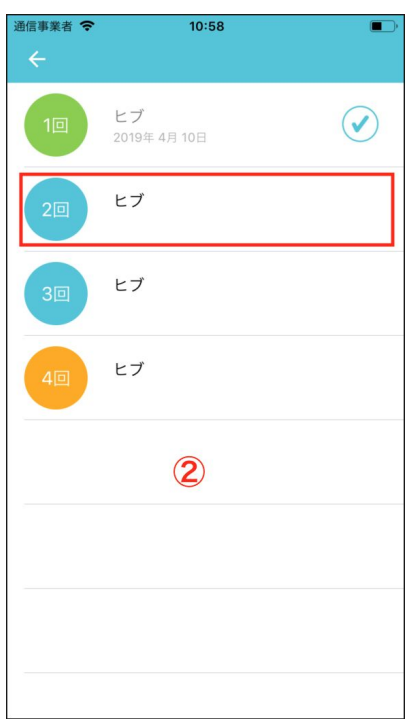

- ② 対象の回数箇所をタップします。
- ダイアログが表示されるので接種日当日の登録であれば ③を選択して登録完了です。

当日でない場合は④にて年月日を設定し登録完了です。

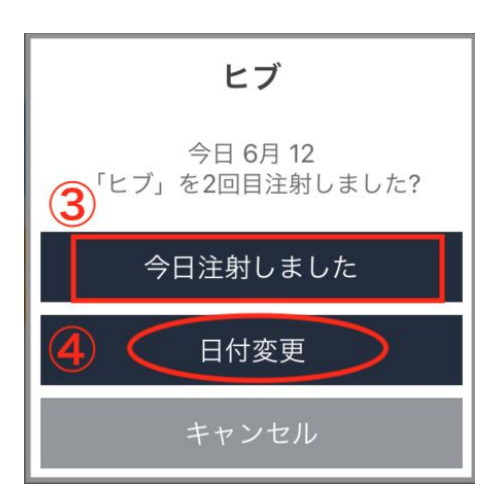

※削除する場合は対象の回数をタップしてください。

#### <span id="page-9-0"></span>**(5)**その他

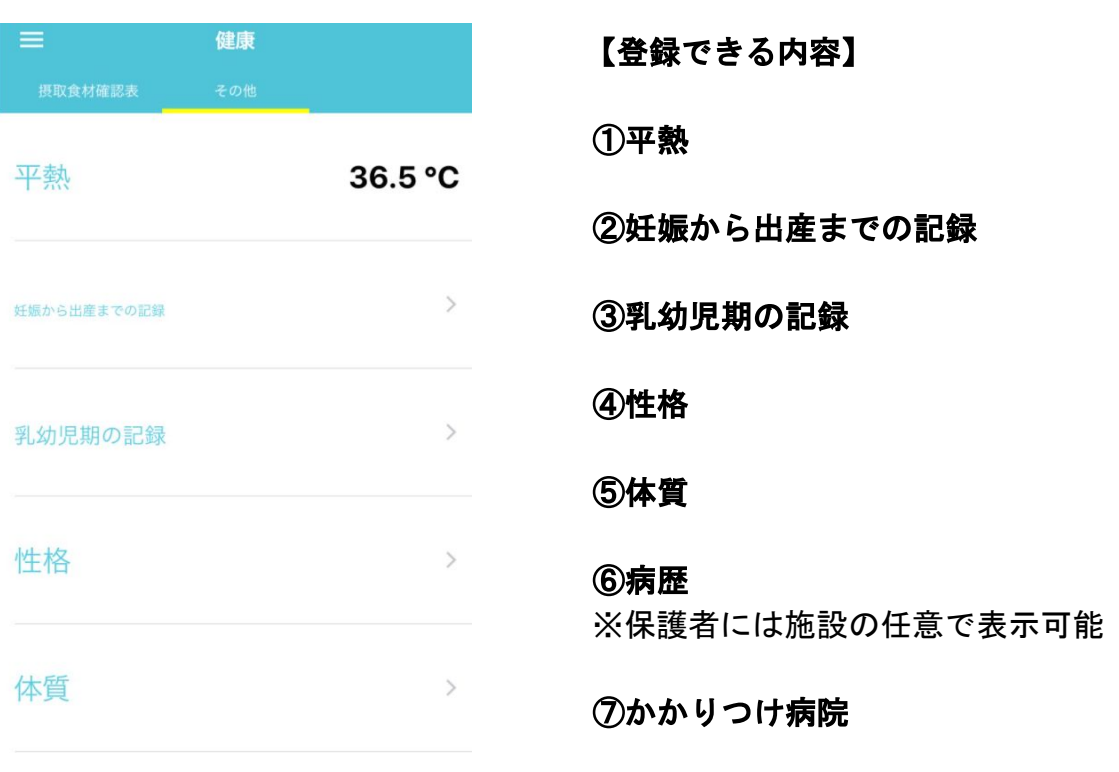

⑧家庭での子供の姿

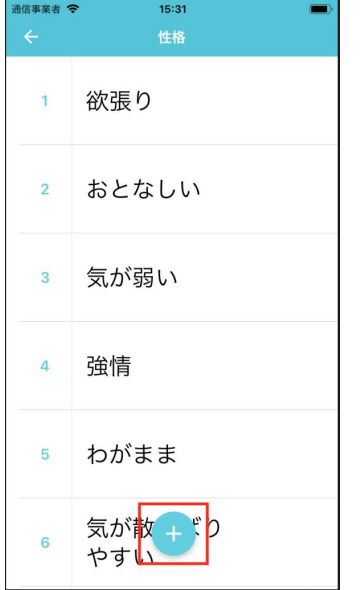

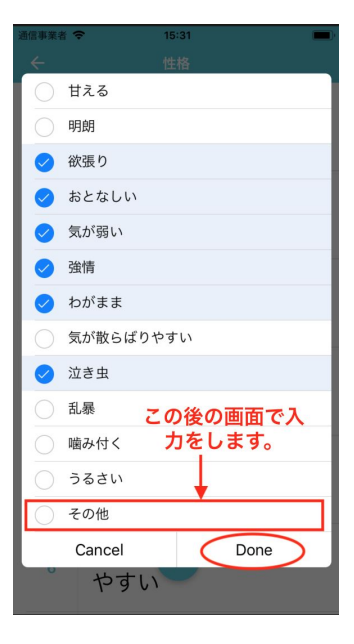

④ 性格を登録します。登録する際 は下部のプラスマークをタップしま す。

選択肢が表示されますので当ては まるものにチェックを 入れ、 『Done』をタップします。 選択肢がない場合はその他を選択 して『Done』をタップ します。 自由記載画面が表示されるので入力 をして登録します。

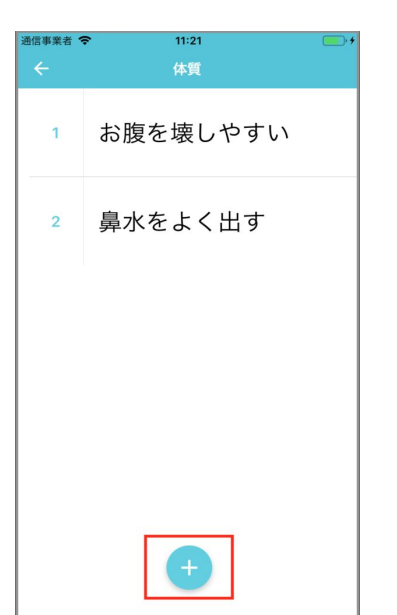

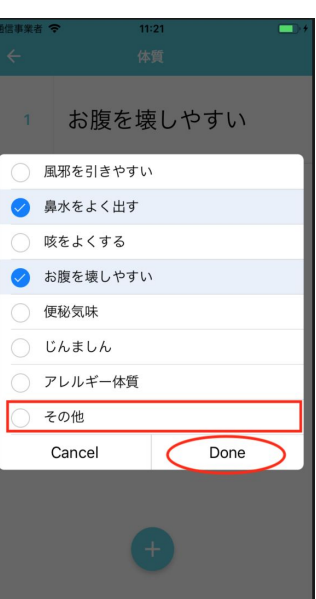

⑤ 体質の登録をします。登録する 際は下部のプラスマークをタップ します。選択肢が表示されますの で当てはまるものにチェックを 入 れ、『Done』をタップします。 選択肢がない場合はその他を選択 して『Done』をタップ します。 自由記載画面が表示されるので入 力をして登録します。

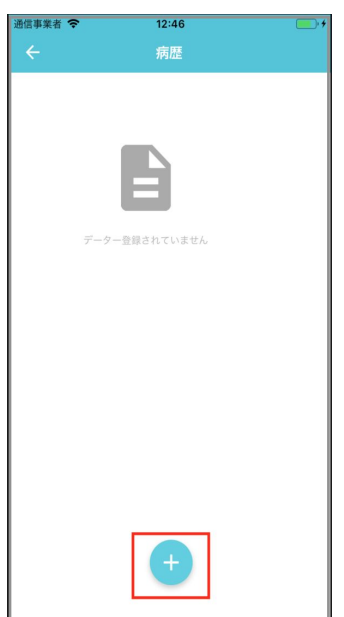

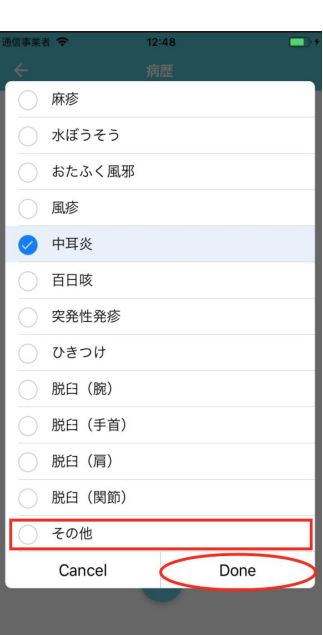

⑥ 病歴を登録します。登録する際 は下部のプラスマークをタップし ます。選択肢が表示されますので 当てはまるものにチェックを 入 れ、『Done』をタップします。 選択肢がない場合はその他を選択 して『Done』をタップ します。 自由記載画面が表示されるので入 力をして登録します。

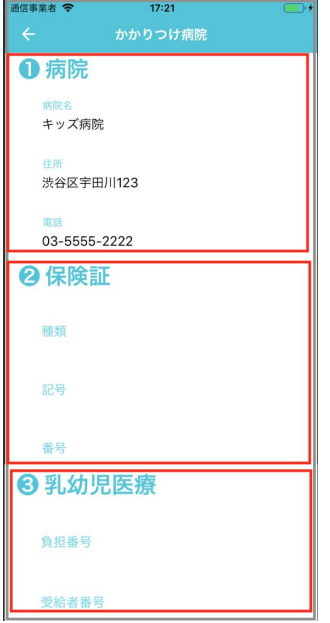

⑦ かかりつけ病院を登録します。 (病院情報、保険証情報、乳幼児医療)

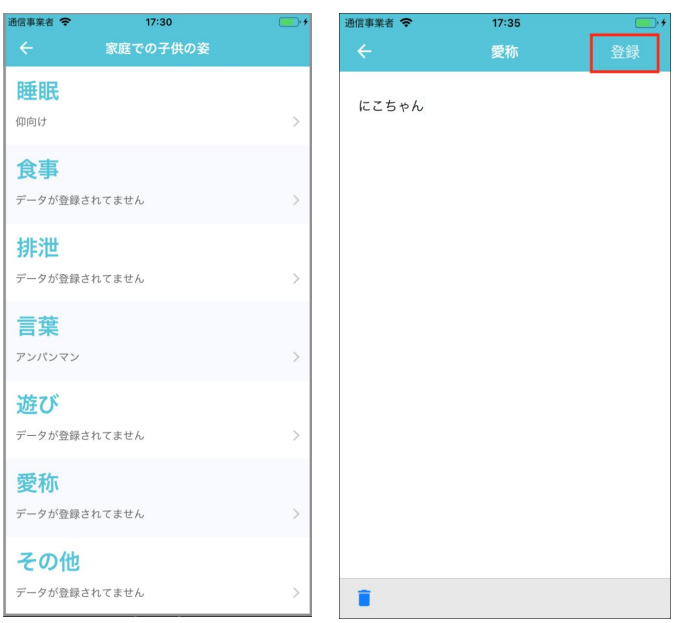

⑧ 家庭での子供の姿を登録します。 対象の項目をタップします。内容を入 力し、登録をタップします。

#### ①《妊娠から出産までの記録》 2021年1月13日以降リリース予定

「妊娠から出産までの記録」の項目が新たに追加されました。 該当する項目を選択、または数値の入力を行ってください。 登録した情報は随時更新されます。

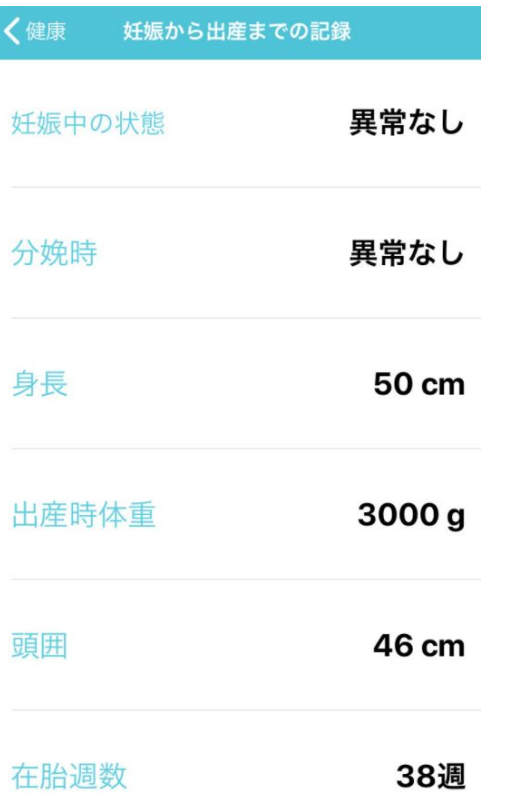

#### ②《乳幼児期の記録》 2021年1月13日リリース予定

「乳幼児期の記録」の項目が新たに追加されました。 該当する項目を選択、または数値の入力を行ってください。 登録した情報は随時更新されます。

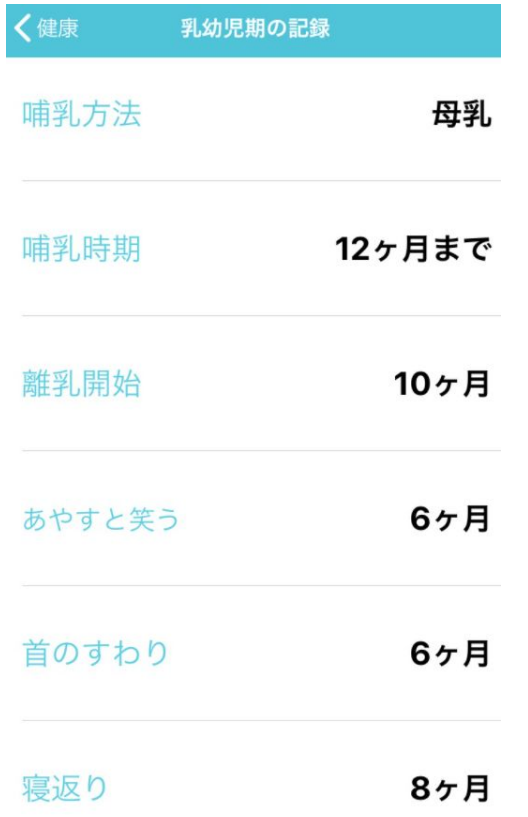

## 5 連 絡 帳

<span id="page-14-0"></span>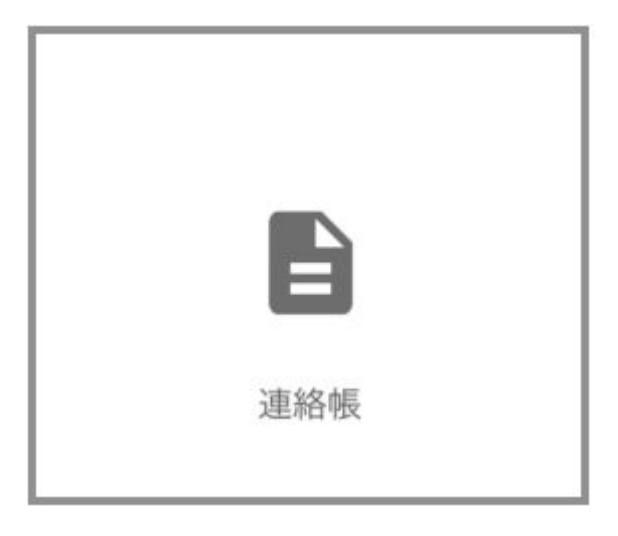

連絡帳の作成と確認をします。

<span id="page-14-1"></span>**(1)**連絡帳 確認と作成

- ・こちらで過去の連絡帳を確認することが可能です。
- ・確認済でないものは「未読」と表示されます。

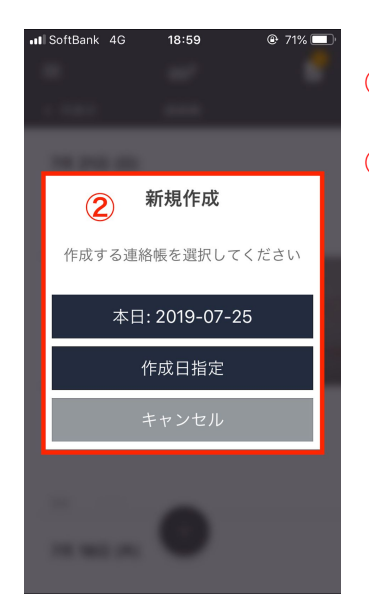

- ① 連絡帳を作成する場合は下部の+より作成画面に入りま す。
- ② いつの連絡帳を作成するのかを選択します。 明日の連絡帳を作成する場合は作成日指定より下書きを行 なってください。
- \*連絡帳機能においてお迎え者・お迎え時間は必須項目です。
- \*下書き保存する際の注意点
	- ・お迎え者・お迎え時間が必須
	- ・就寝時間を入力した場合、起床時間も必須項目となる為、一 旦仮での登録をお願い致します。

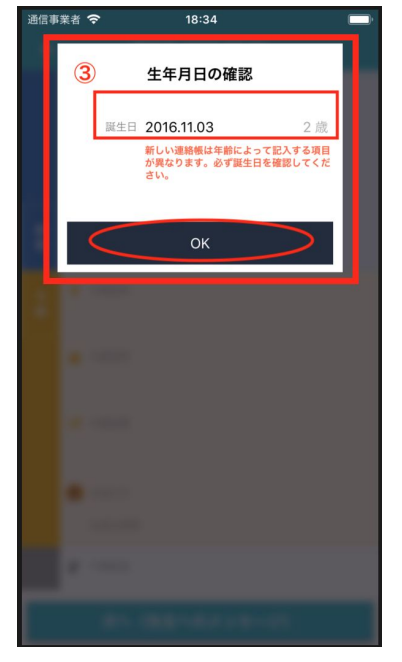

③ 生年月日の確認のダイアログが表示されます。 確認しOKをタップします。

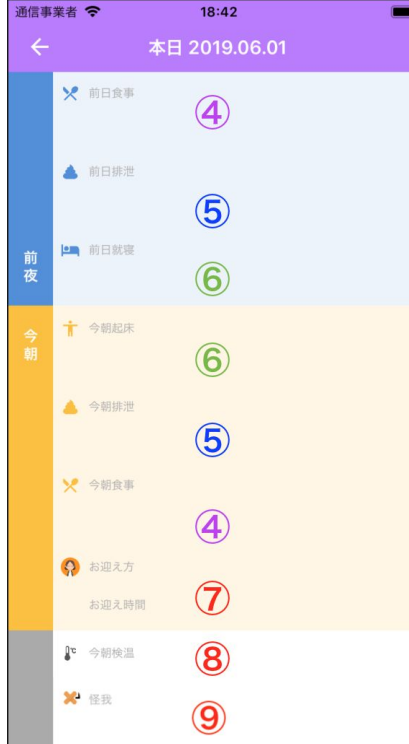

連絡帳を作成します。

- ④ 食事・・食事の日時と食事内容を記載して登録します
- ⑤ 排泄・・時間を表示した円が表示されます。排泄した 時間をタップしウンチ、おしっこを選択し登録しま す。
- ⑥ 就寝時間と起床時間を登録します。
- ⑦ お迎え者とお迎え時間を登録します。お迎え者が 選択肢に該当しない場合は「その他」を選択し記入 ます。(必須入力)
- ⑧ 今朝検温・・体温と体調を登録します。(前日下書き保 存後、朝に検温を登録される場合は、日時の確認をお 願いします。)
- ⑨ 怪我ー 人型の図形が表示されます。怪我をした箇所 をタップすると入力画面が表示されるので詳細や注 意点を記入します。

記入が完了したら 次へ (先生へのメッセージ) をタップして次画面へ進みます。

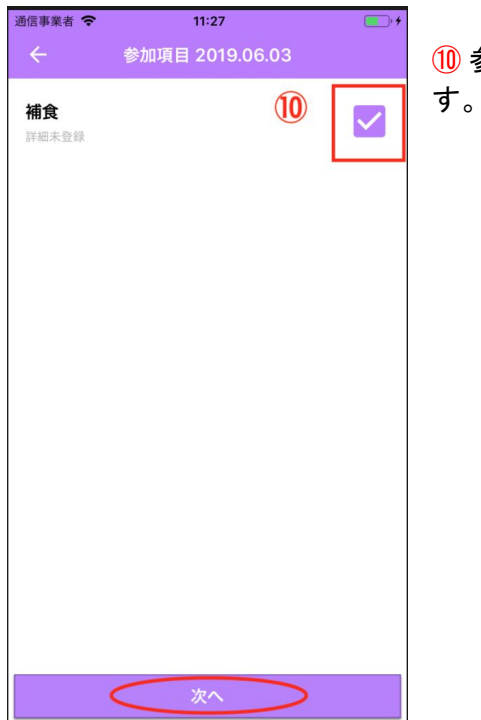

⑩ 参加項目がある場合は、参加する項目にチェックをしま

- 通信事業者 今  $11:27$  $\Box$ メッセージ 2019.06.03 連絡事項  $0/500$ 詳細  $\circled{1}$ ↓<br>音声入力  $\bigodot$  $\overline{12}$ 写真一言 写审-1 次へ (確認) C
- ⑪ 連絡内容を入力します。
	- 音声入力をタップすると音声を認識し、詳細が文字で 入力されます。(句読点も、``てん``や``まる``で認識さ れます。)音声入力を終了する場合は音声入力中の箇所 をタップして終了します。
- ⑫ +マークをタップし写真を添付することが可能です。 写真一言をタップすると文字を入力することが可能で す。

入力が完了したら 次へ (確認) をタップします。

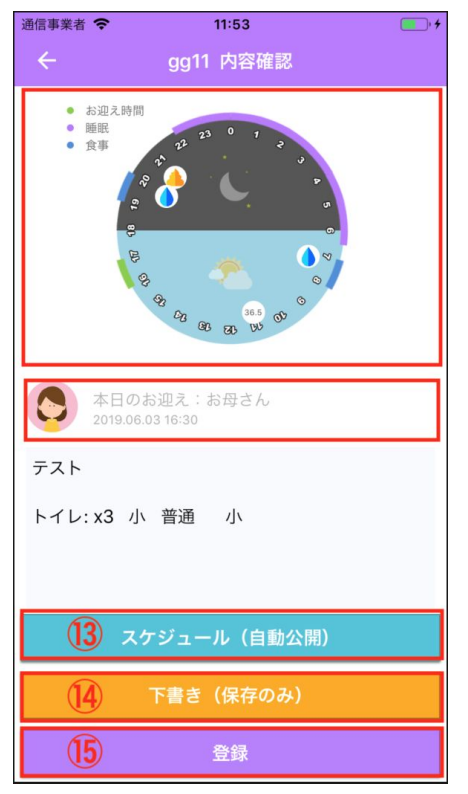

入力内容を確認します。

⑬ スケジュール登録

設定した時間に自動公開が可能です。

#### ⑭ 下書き

下書きの状態で保存をします。

#### ⑮ 登録

その場で公開されます。

#### <span id="page-17-0"></span>**(2)**簡単連絡帳

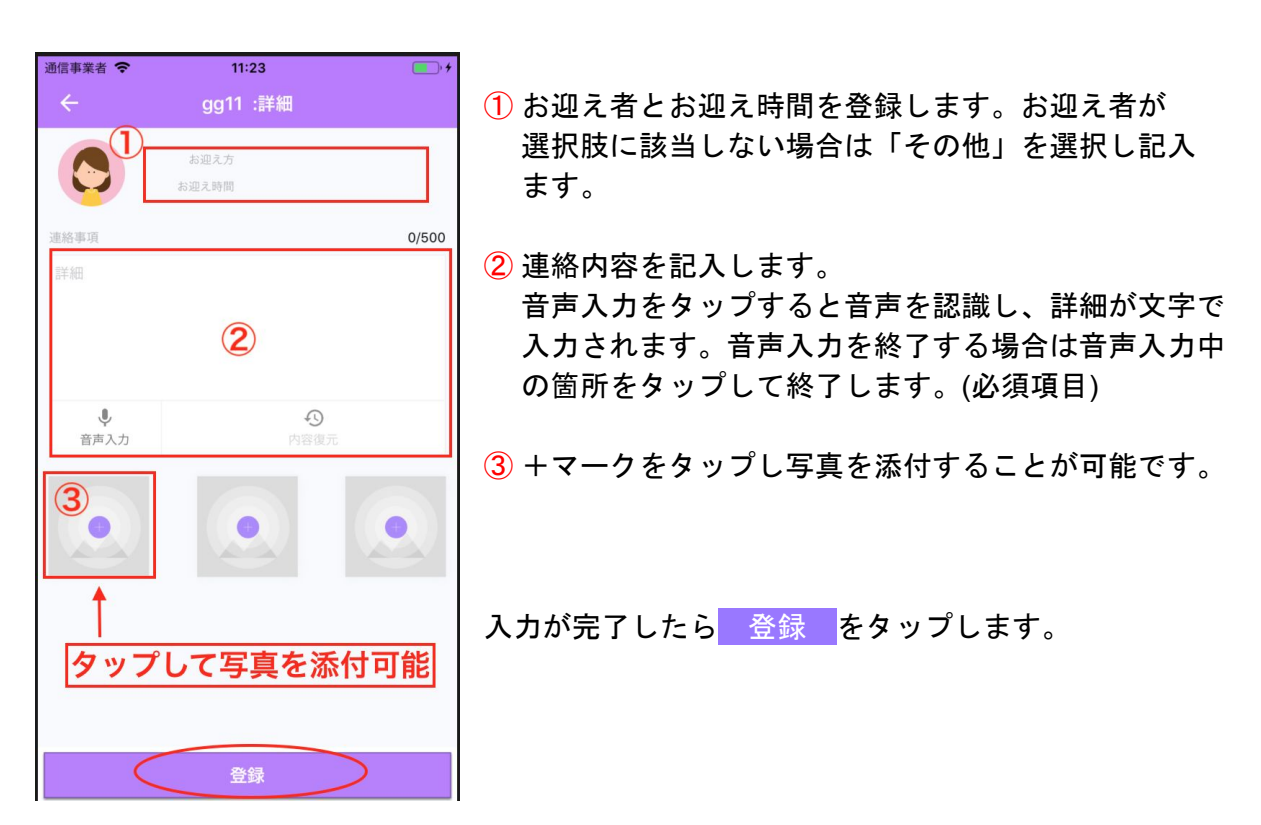

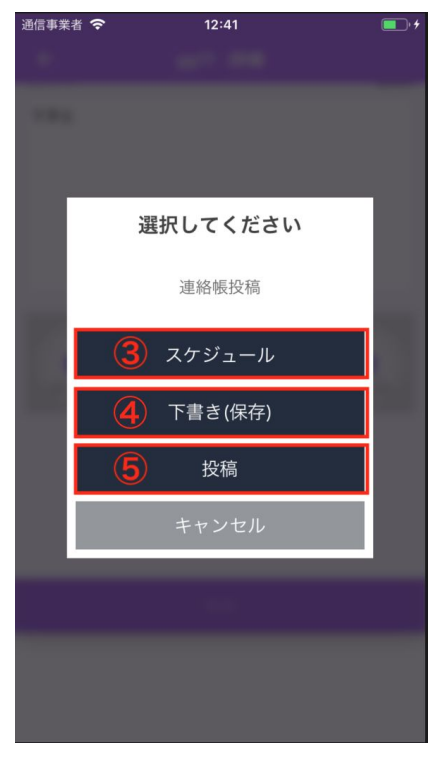

#### ③ スケジュール登録

設定した時間に自動公開が可能です。

#### ④ 下書き

下書きの状態で保存をします。

#### ⑤ 投稿

投稿されます。

### <span id="page-19-0"></span>6 お 知 ら せļ 施設からのお知らせを確認 (閲覧のみです) お知らせ<br>掲示板 遅刻/お迎え遅れ/お休みの 連絡 お知らせ 遅刻・お休みの連絡

#### <span id="page-19-1"></span>**(1)**お知らせ掲示板

お知らせには複数のタブがあります。

#### 【全て】

以下にかかる全てのお知らせを閲覧することができます。また、施設側からアルバムに写真 が追加された際、アンケート回答のお願いの際もこちらから確認をすることが可能です。

【入退室】 入退室の時間をお知らせします。

【お知らせ】 施設からのお知らせ

【園だより】 園だより

【個別お知らせ】 先生から個別のお知らせ、請求書の通知

【緊急お知らせ】

災害時など緊急時のお知らせ。 (施設が緊急のお知らせを使用して配信した場合、本お知らせ内、 Push通知、メール(プロフィールに登録している場合)、SMS(プロ フィールに登録している場合)にてお知らせします。)

【安全ナビ】

自治体から配信している不審者情報などを閲覧することができます。

【運営局より】

新機能に関してなど、お知らせを配信致します。

#### <span id="page-20-0"></span>**(2)**遅刻お休みの連絡

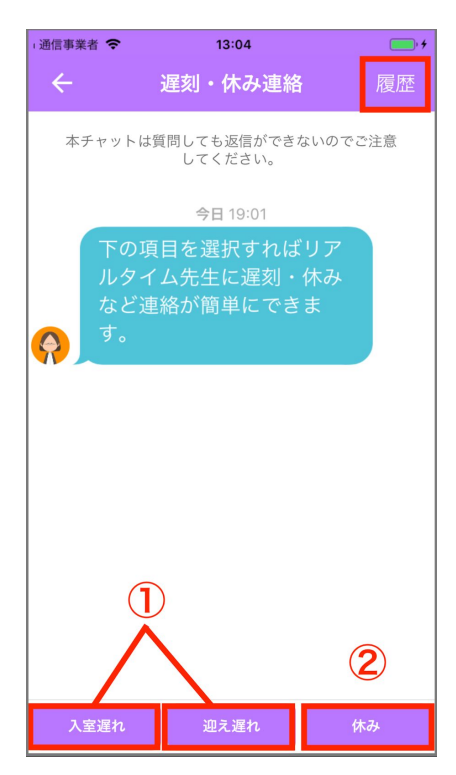

右上の履歴より過去の遅れ、お休み連絡の履歴を閲覧する ことが可能です。

こちらの画面にて入室遅れ、迎え遅れ、休みの中から対象 の項目を選択します。

① 入室遅れ・迎え遅れの連絡方法

② お休みの連絡方法

① 入室遅れ・迎え遅れの連絡方法

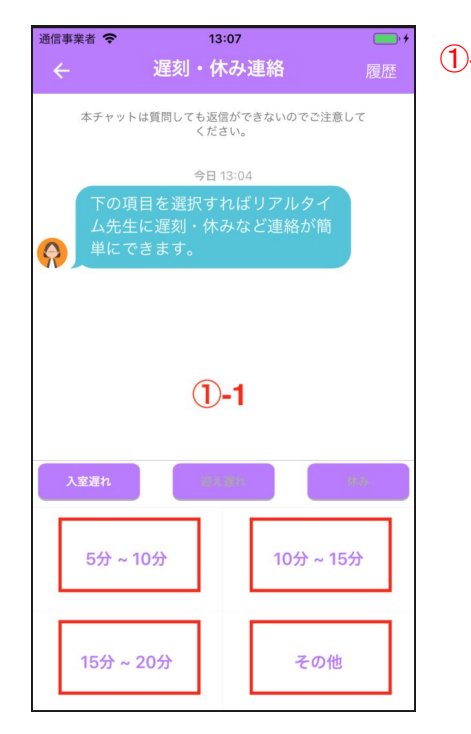

①-1 遅れる際の時間を選択します。内容確認のポッアッ プが表示されますので確認し「登録」をタップしま す。該当しない場合は「その他」を選択します。 (その他の入力方法は①-2をご覧ください。)

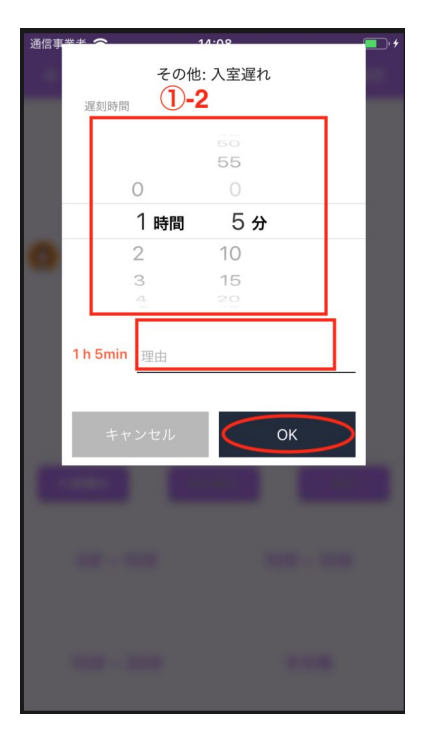

- 
- ①-2 その他を選択後遅れる時間を設定します。 理由を記入(150文字以内)してOKをタップし完了で す。

#### ② お休みの連絡方法

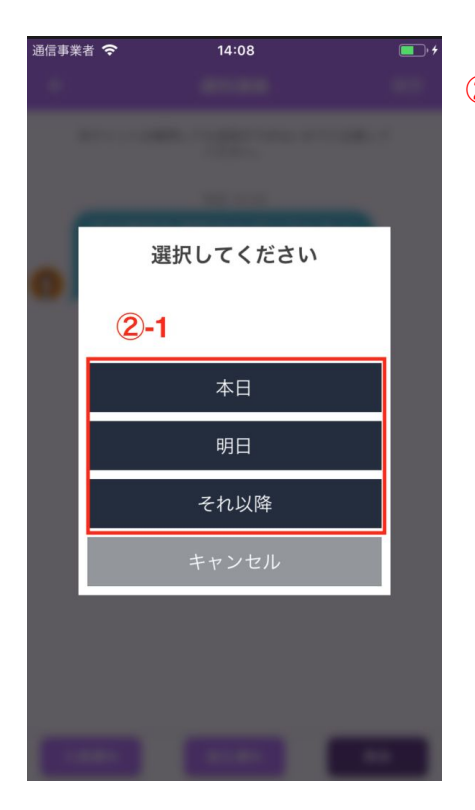

②-1 お休みする日を選択します。 ※それ以降はカレンダー機能をご参照ください。

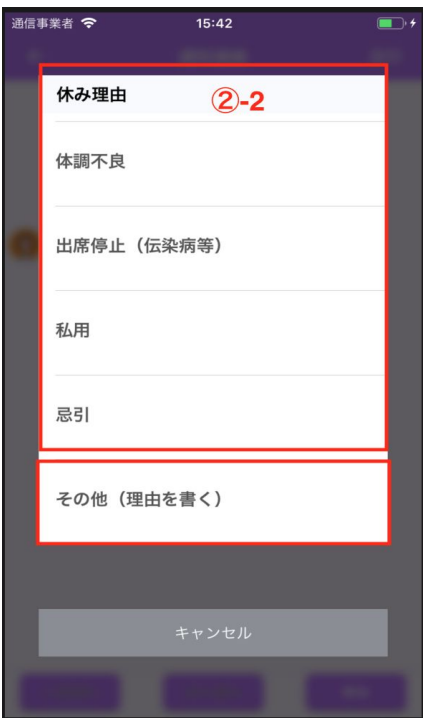

②-2 休みの理由を選択し、登録をタップして完了です。 選択肢に該当の項目がない場合は「その他」を選 択します。

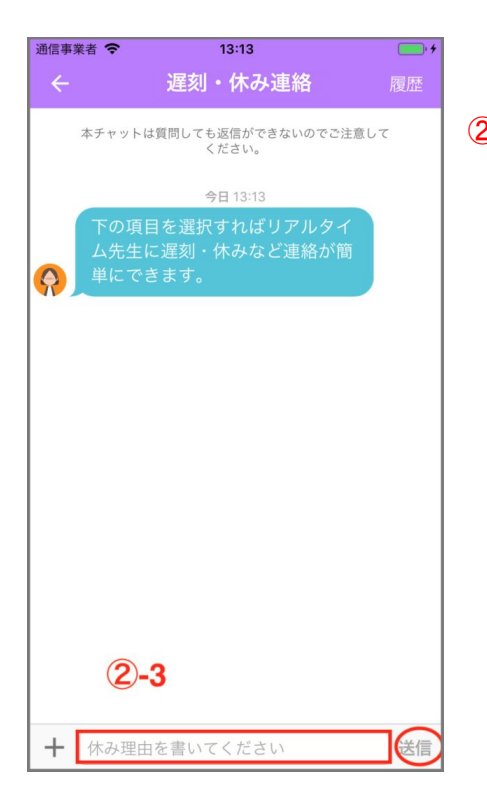

②-3 下部に休み理由を記載し送信します。 内容確認のポップアップが表示されますので 「登録」をタップして完了です。

## 7 ア ル バ ム

<span id="page-24-0"></span>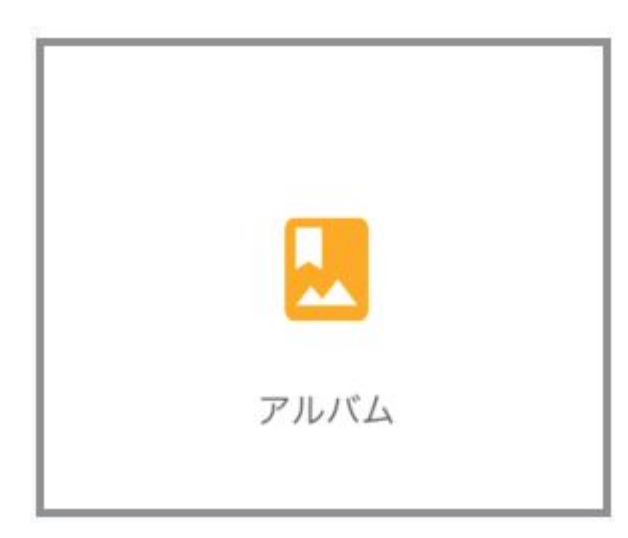

マイフォト・・自身のアカウントのみ閲覧可 能。(家族間共有としてご利用下さい。)

スクールアルバム・・施設から共有される写 真を閲覧、ダウンロードすることが可能で す。(施設の運用でダウンロード出来ない場 合がございます。ダウンロード出来ない場合 は所属施設にご確認下さい。)

#### <span id="page-24-1"></span>**(1)**マイフォト

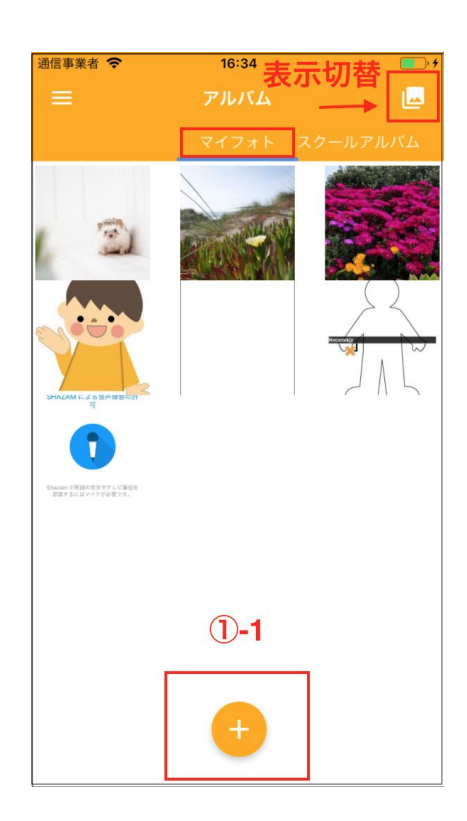

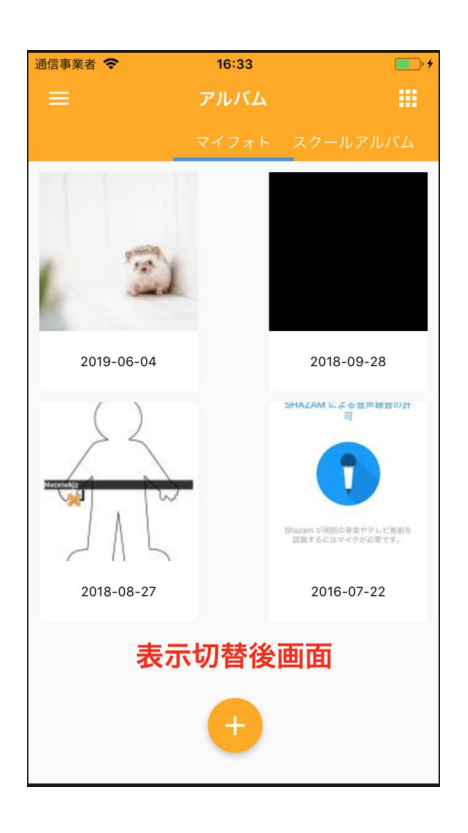

①-1 マイフォトのデータは自身のみ閲覧可能です。右上の箇所をタップすると右画面のよ うに表示を切り替えることが出来ます。マイフォトに写真を追加する場合は下部の+をタッ プします。

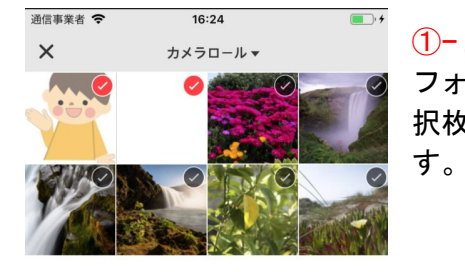

①−2 端末のデータフォルダにアクセスされます。 マイ フォ トに追加するデータにチェックを入れ、 右下の選 択枚 数が表示された箇所をタップし登録を行いま

> 左下カメラマークをタップするとカメラが起動されま す。

 $(D - 2)$ 

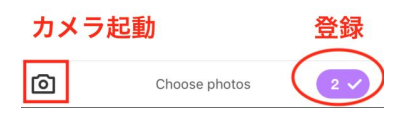

<span id="page-25-0"></span>**(2)**スクールアルバム

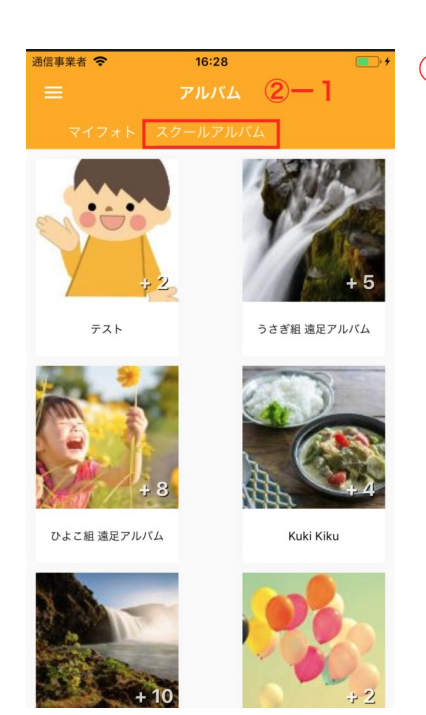

②−1 こちらには施設側で作成をしたアルバムが表示 されています。アルバム内からお好きな写真を 選択してご自身の端末に保存することが可能で す。

閲覧したいアルバムをタップします。

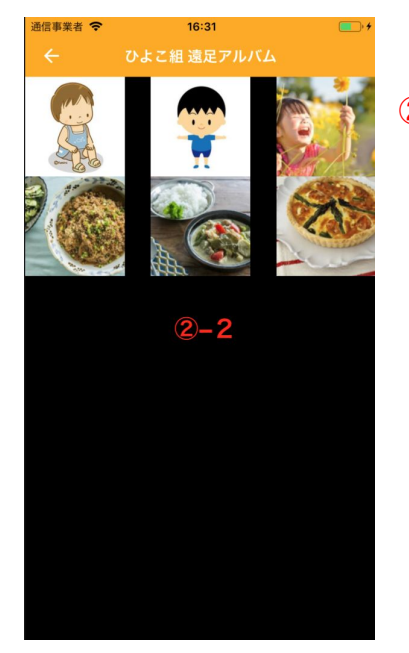

②−2 アルバム内より保存したい画像を選択します。

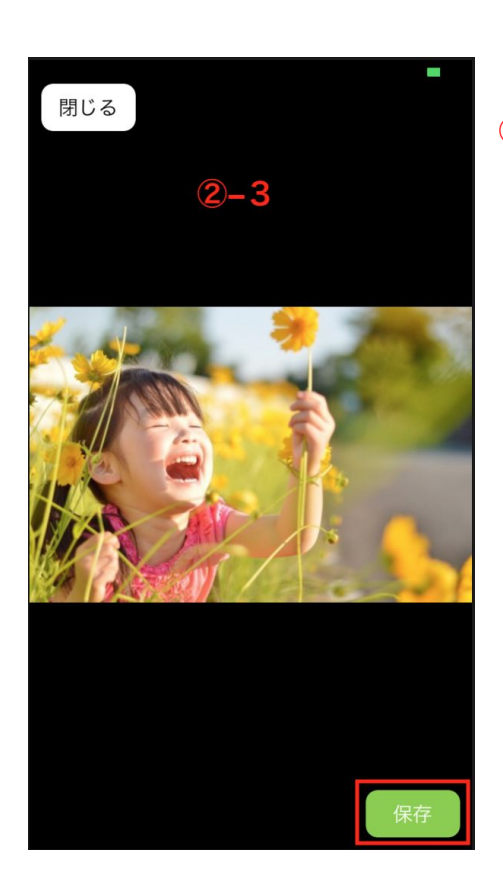

②−3 選択後開いた画像をタップすると「閉じる」 「保存」が表示されます。 画像を保存したい場合は右下「保存」、 戻る場合は左上「閉じる」をタップします。

# 8 カレンダー

<span id="page-27-0"></span>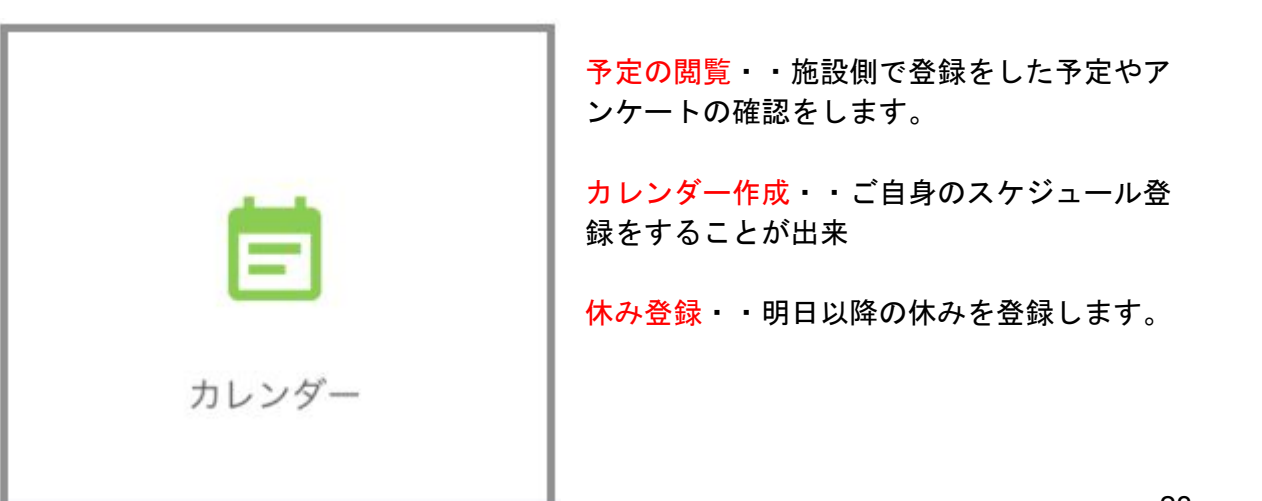

#### <span id="page-28-0"></span>**(1)**予定の閲覧

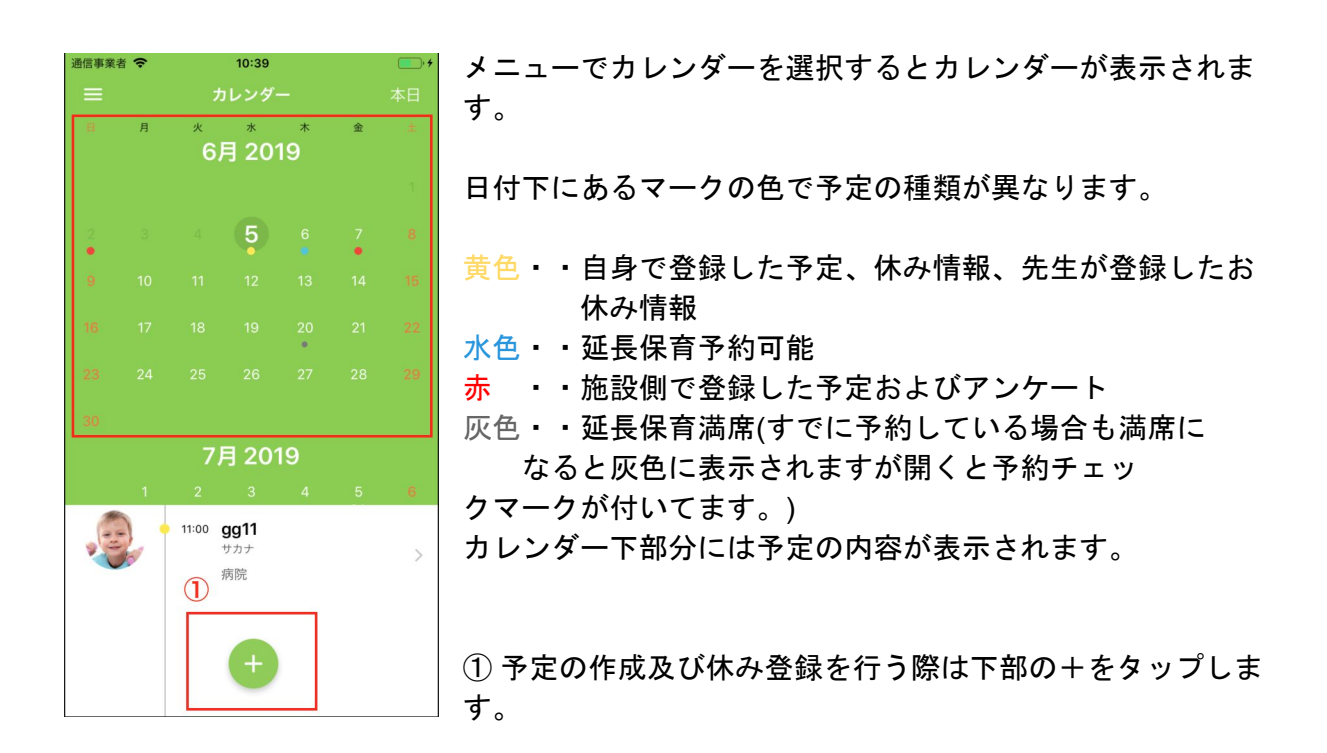

#### <span id="page-28-1"></span>**(2)**カレンダー作成

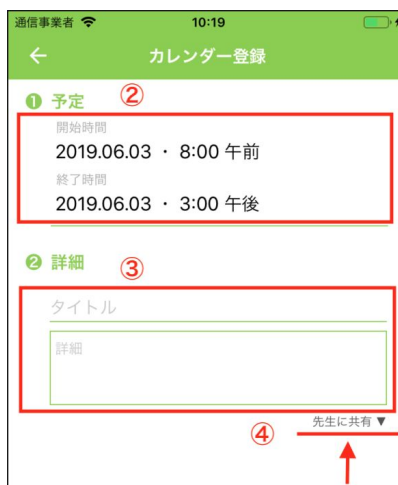

- ② はじめに開始時間の項目のみ表示されます。 予定の開始日時を指定します。 次に予定の終了時間を指定します。
- ③ 予定のタイトルと詳細を入力します。 (タイトルのみでも可)

④ 公開範囲を指定します。

【先生に共有】クラス担当の先生に予定が共有されます。 【プライベート】自身のみ閲覧することが出来ます。

入力したら登録をタップして完了です。

#### <span id="page-29-0"></span>**(3)**休み登録

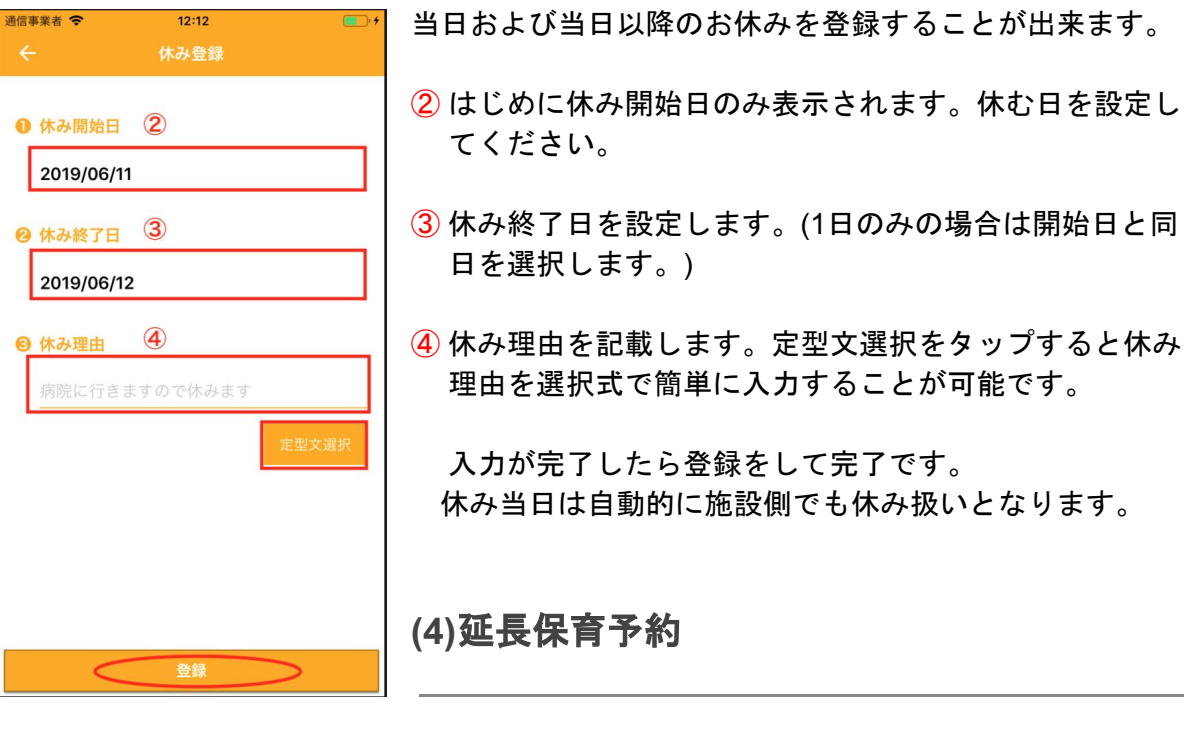

カレンダー上で水色マークがある際は延長保育の予約可能 日です。

① 予約する日を選択し、下部の延長保育予約の箇所をタッ プします。

<span id="page-29-1"></span>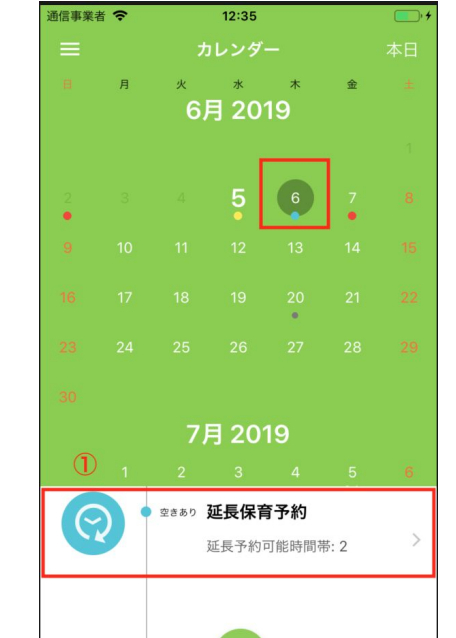

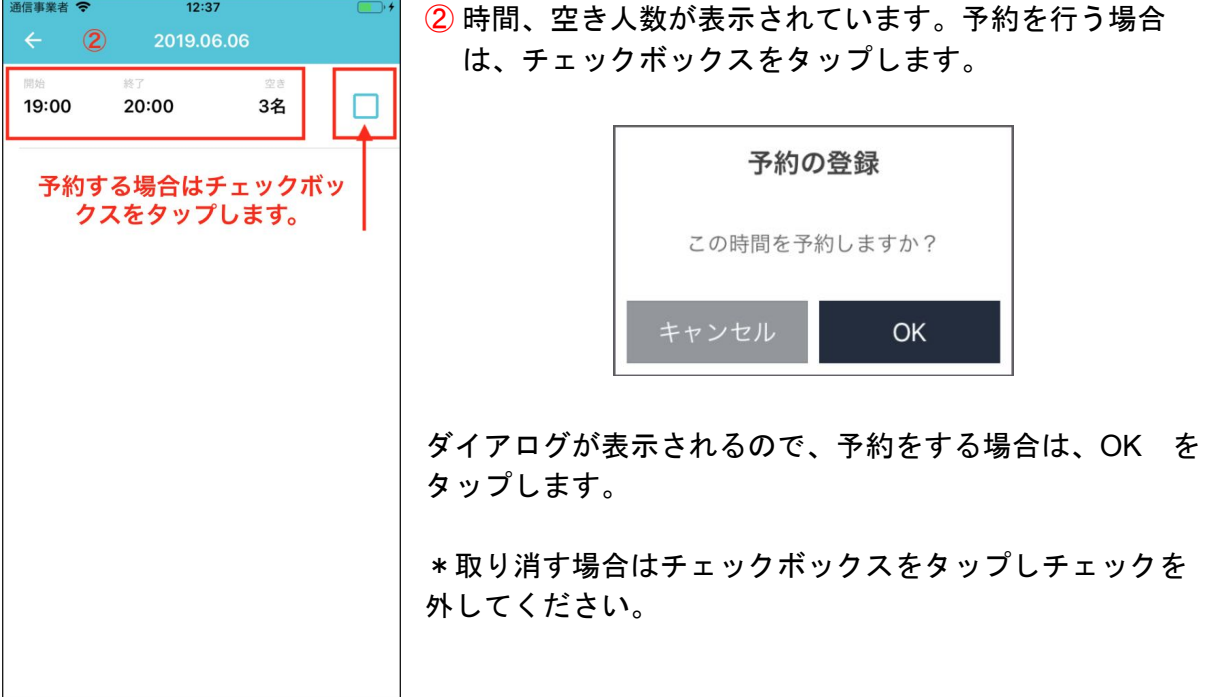

<span id="page-30-0"></span>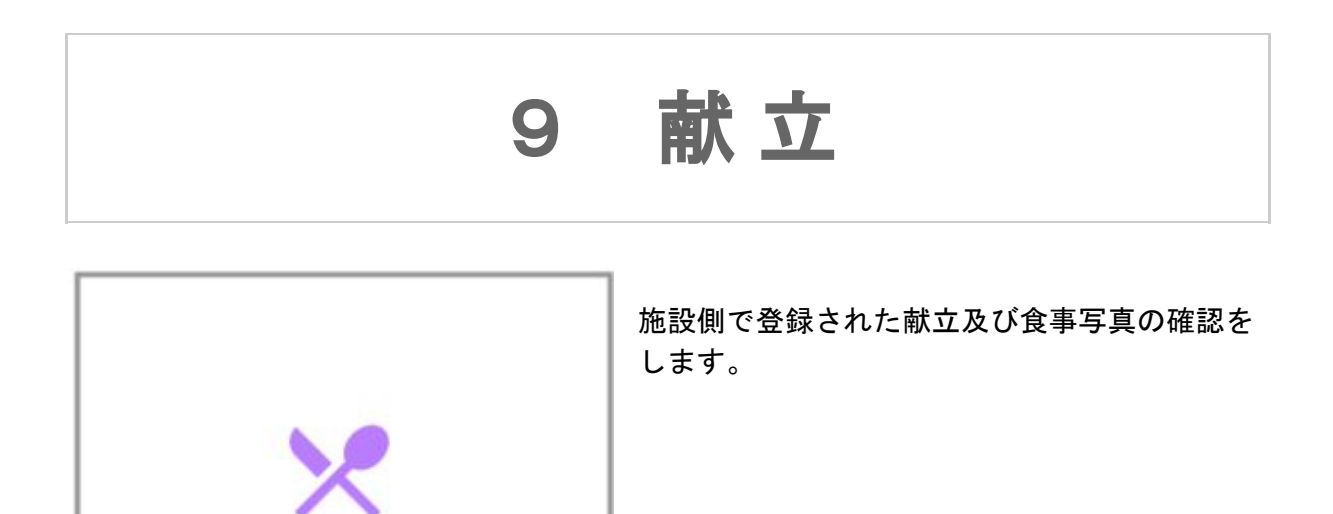

食事

31

#### <span id="page-31-0"></span>献立の確認方法

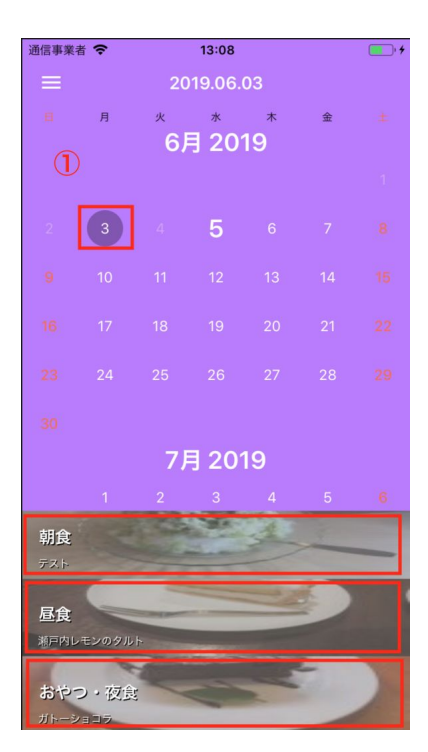

① カレンダー上にて閲覧したい日をタップします。 下部にメニューが表示されるので詳細を閲覧したい項 目(朝食・昼食・おやつ・夜食)を選択すると詳細を確 認出来ます。

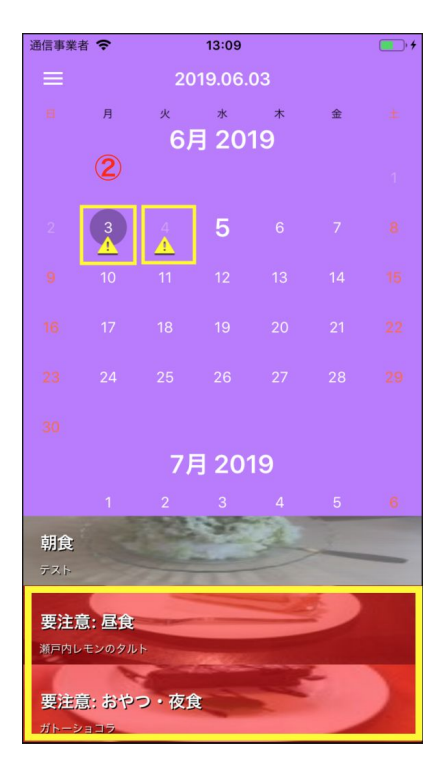

② アレルギー食材が含まれる日の献立は、 黄色の注意マークが表示されます。

また下部に表示される箇所に関しても赤く表示がされま す。

また詳細を開いた際も材料が赤く表示されます。

# 10 資 料 集

<span id="page-32-0"></span>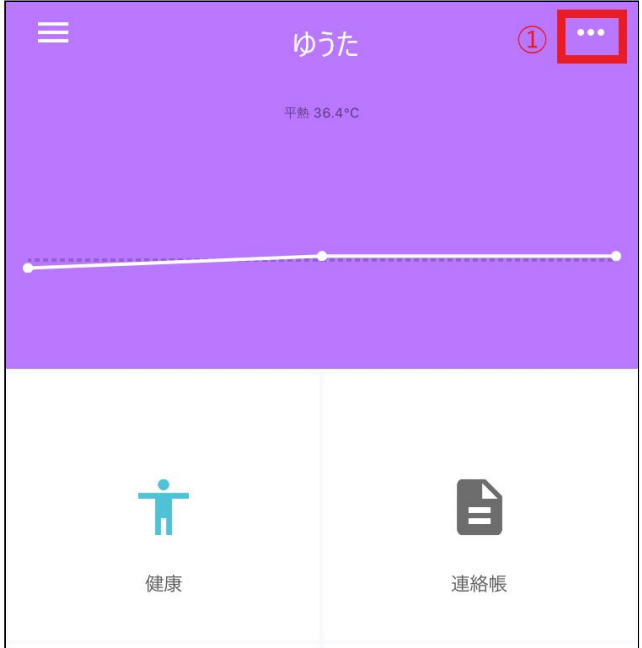

①ダッシュボードの右上「<mark>・・・</mark>」をクリックします。

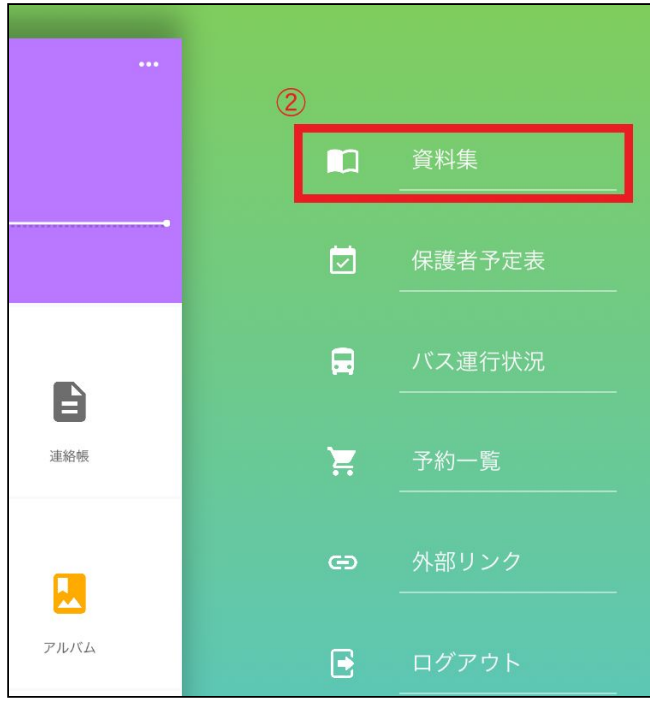

②「資料集」を選択してください。

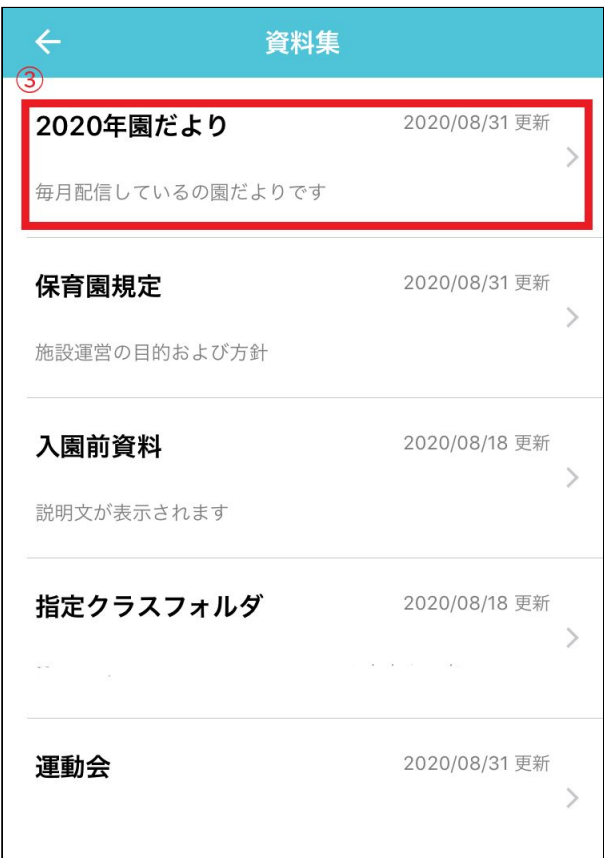

③該当するファイルを選択します。

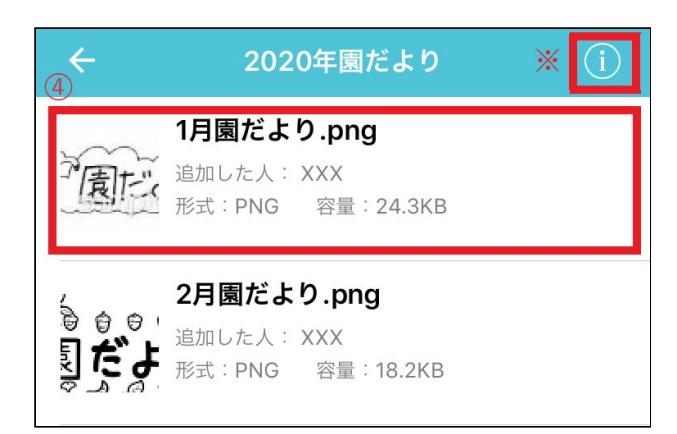

④ファイル選択すると画面が表示されます。

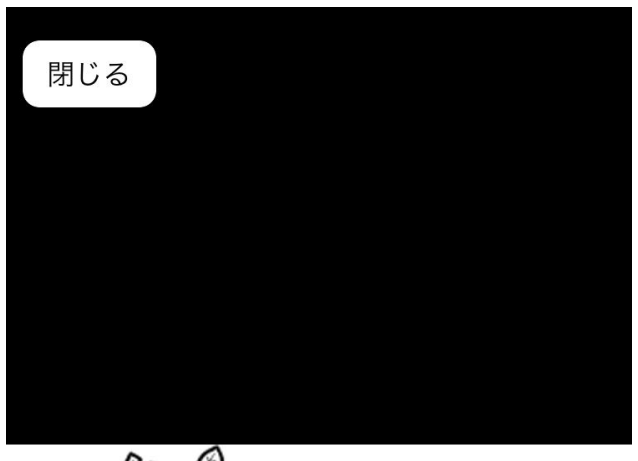

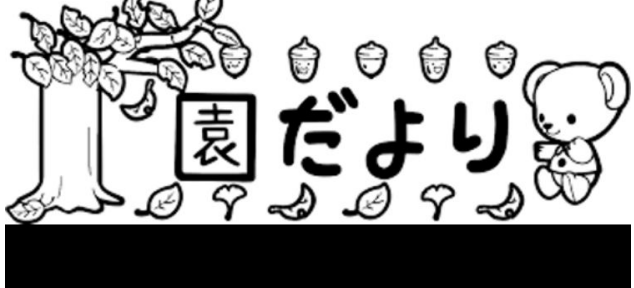

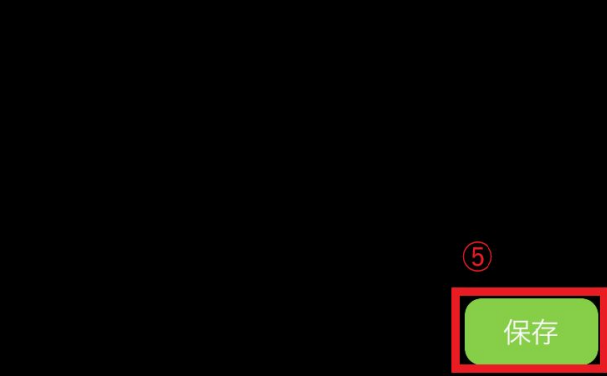

⑤画像を閲覧、保存する事ができます。

#### 2020年園だより

毎月配信しているの園だよりです

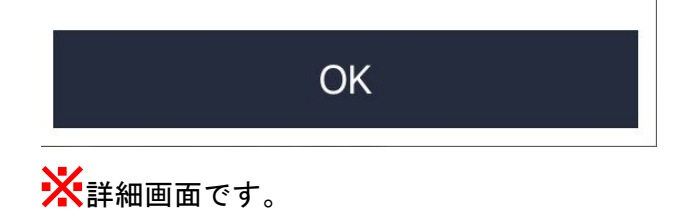

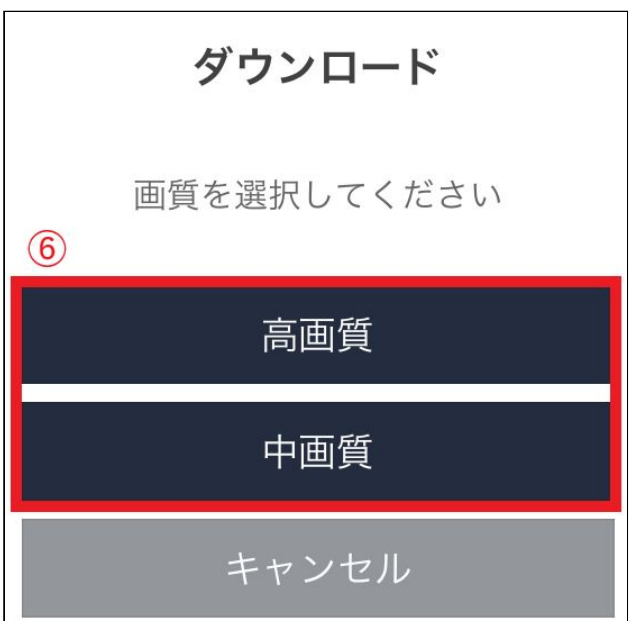

⑥保存する際の画質「高画質 **/** 中画質」を選択して保存完了です。

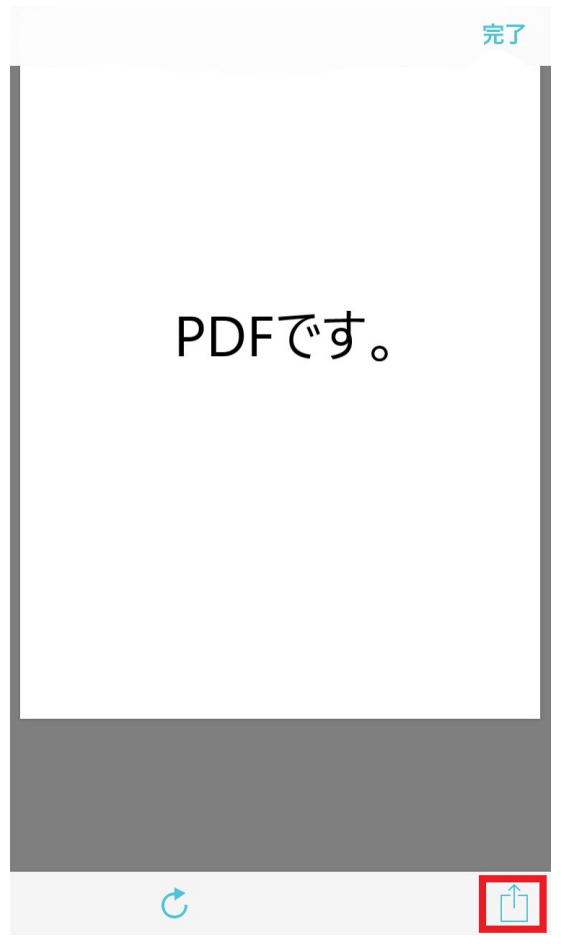

PDFは画面右下よりダウンロードが可能です androidの場合は画面右上よりダウンロードが可能です

# <span id="page-37-0"></span>11 バス運行状況

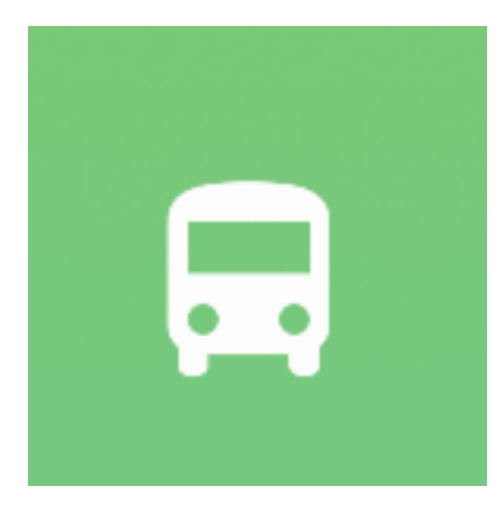

バスの運行状況を確認することが出来ます。

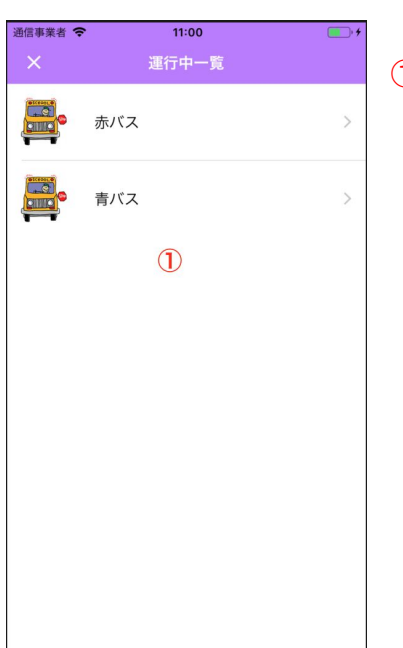

① 運行中のバス一覧が表示されます。 乗車予定のバスを選択します。

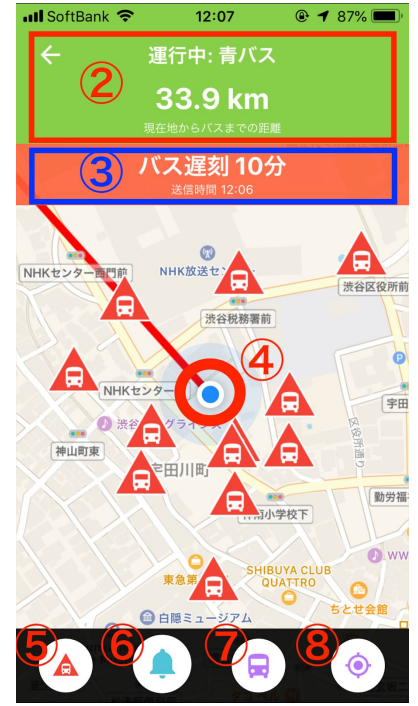

- ② 現在地からバスまでの距離が表示されます。
- ③ バスが遅延をしている場合は遅延通知が表示されます。
- ④ 自身の現在地情報です。
- ⑤ バス停の表示切り替えをします。
- ⑥ バスが近くに来た時の通知を設定します。(下記参照)
- ⑦ バスの位置を表示します。
- ⑧ 自身の現在地を表示します。

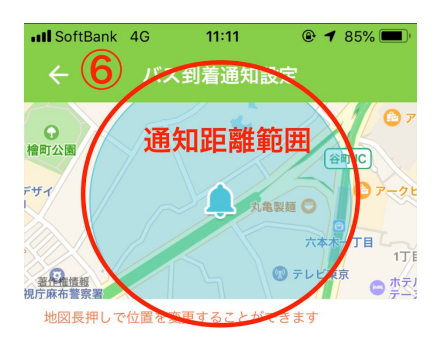

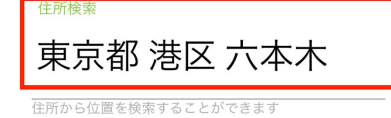

|<br>設定した距離内にバスが近付くと通知されます

登録

通知距離 250<sub>m</sub>

C

⑥ 場所指定・・指定した距離にバスが来た時の通知設 定 地図上で対象の場所(バス乗り場や自宅など)を長押し す るか、住所にて検索を行います。

通知距離 ・・上記で指定した場所からの通知距離 を 設定します。(250m設定の場合、半径250mの通知範囲に なります)

設定をしたら登録をタップして完了です。

39

## 12 予 約 一 覧

<span id="page-39-0"></span>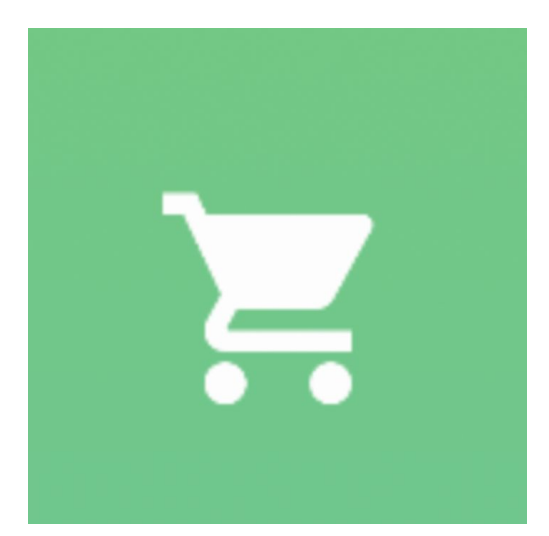

レッスン予約・・施設側で設定したレッスンを予約 します。

物販予約・・施設側で設定した物販の予約をしま す。

<span id="page-39-1"></span>**(1)**レッスン予約

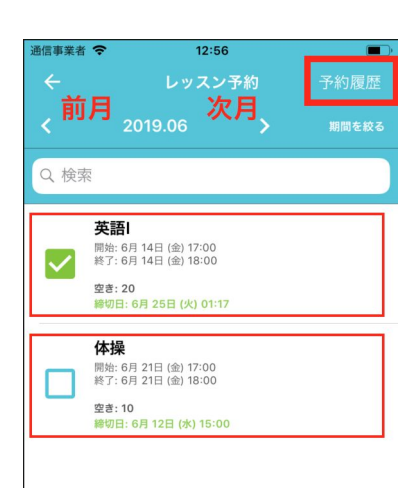

施設側で登録したレッスン内容が表示されます。 予約するものにチェックをし(複数予約可)一括予約を タップします。(締切を過ぎたもの、空きがない場合は 予約 ができません。)

予約確認のダイアログが表示されるので内容を確認し OKをタップすると予約完了です。

・右上の予約履歴にて過去に予約した分を閲覧すること が可能です。

※予約をキャンセル数場合はチェックした箇所をタップするか、右上『予約履歴』より対象 の予約項目を選択して予約取り消しをタップしてください。

#### <span id="page-40-0"></span>**(2)**物販予約

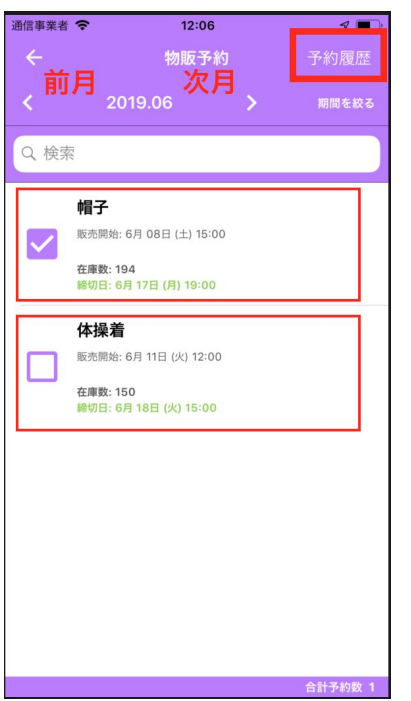

施設側で登録した物販の予約を行います。 予約するものにチェックをします。チェックボックスを タップすると『予約しますか』とダイアログが表示されま す。 『OK』をタップして予約完了です。

右上『予約履歴』からは過去に予約したものを表示しま す。

※予約を取り消す場合は、チェックボックスを再度タップ するか、『予約履歴』から対象のものを選択して予約キャ ンセルを行ってください。

# <span id="page-40-1"></span>13 外部リンク

Webページへアクセスが可能です。

リンクは施設側で登録します。 デフォルトではマニュアルのリンクが登録されています。

## <span id="page-41-0"></span>14 保護者予定表

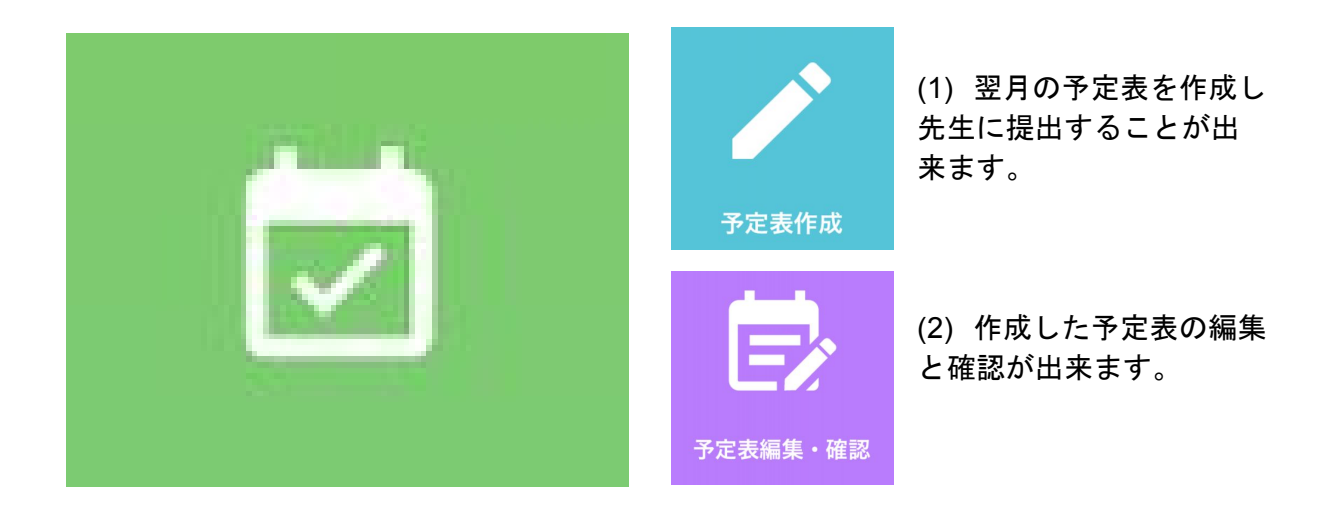

#### <span id="page-41-1"></span>**(1)**予定表の作成方法

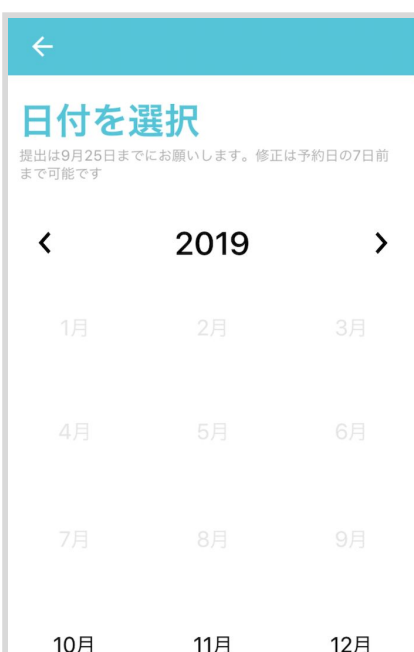

初めに一月分をまとめて登録を行います。 (日別の編集はこの登録の後に可能です。)

対象の月を選択します。(作成時の翌月分のみ作成可能) 「日付を選択」の下に提出期限と修正期限が記載されて います。期限を過ぎると編集ができませんのでご注意く ださい。

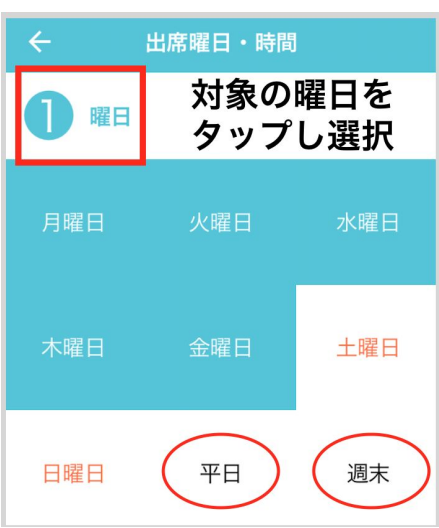

①曜日を選択します。 登園する曜日を選択します。

「平日」をタップすると月〜金曜日が選択され、 「週末」をタップすると 土日が選択されます。

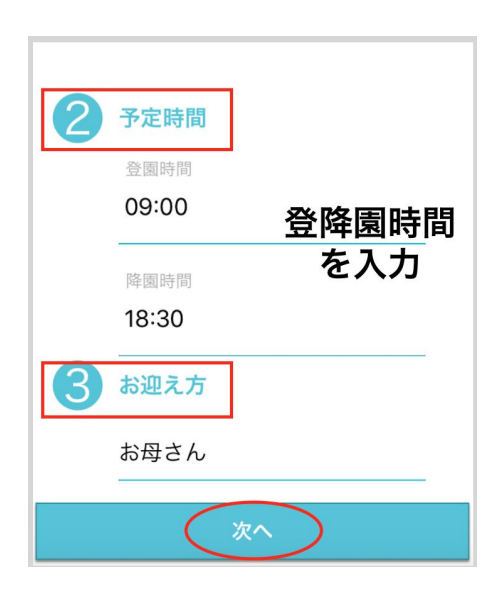

② 登降園の時間を入力して下さい。

③お迎えの方を選択して下さい。

全て入力後 次へ より次画面へ進んで下さい。

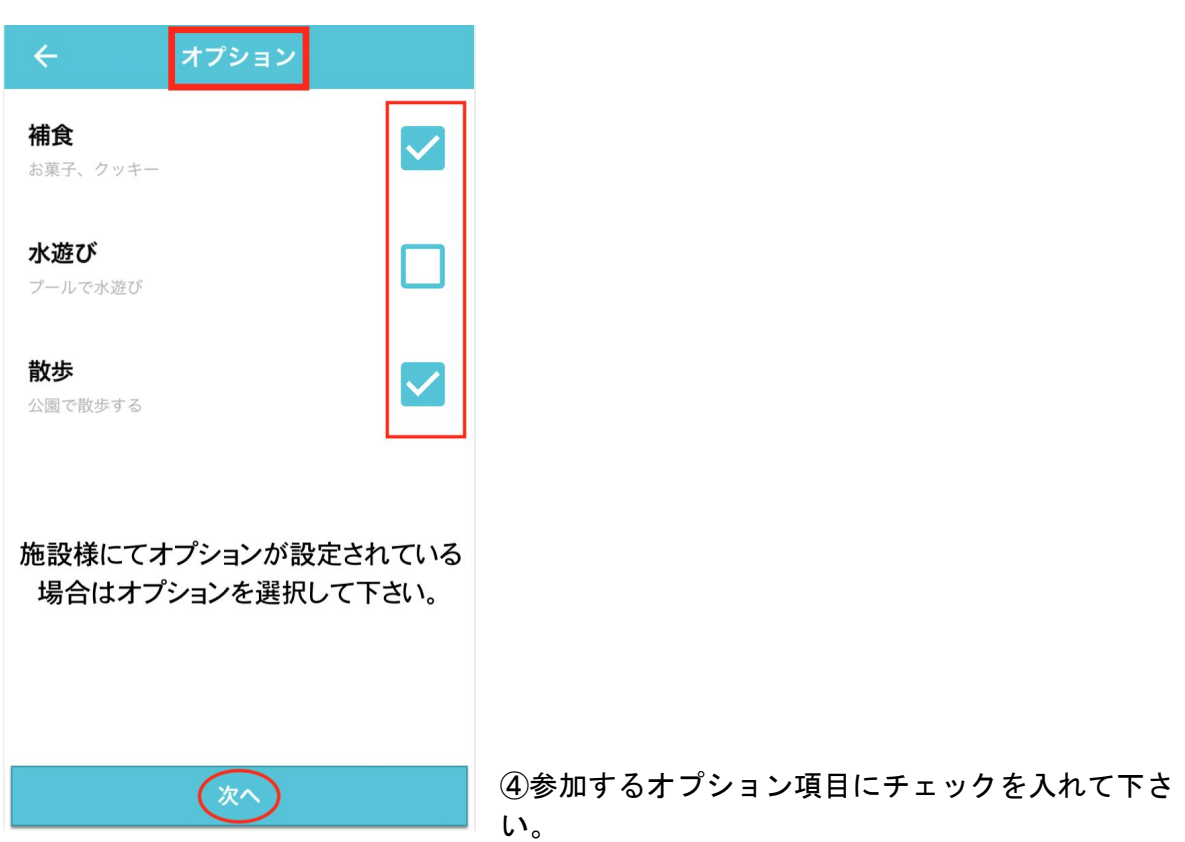

※施設様によってはオプションが設定されていない場合がございます。

入力後 次へ より確認画面へ進んで下さい。

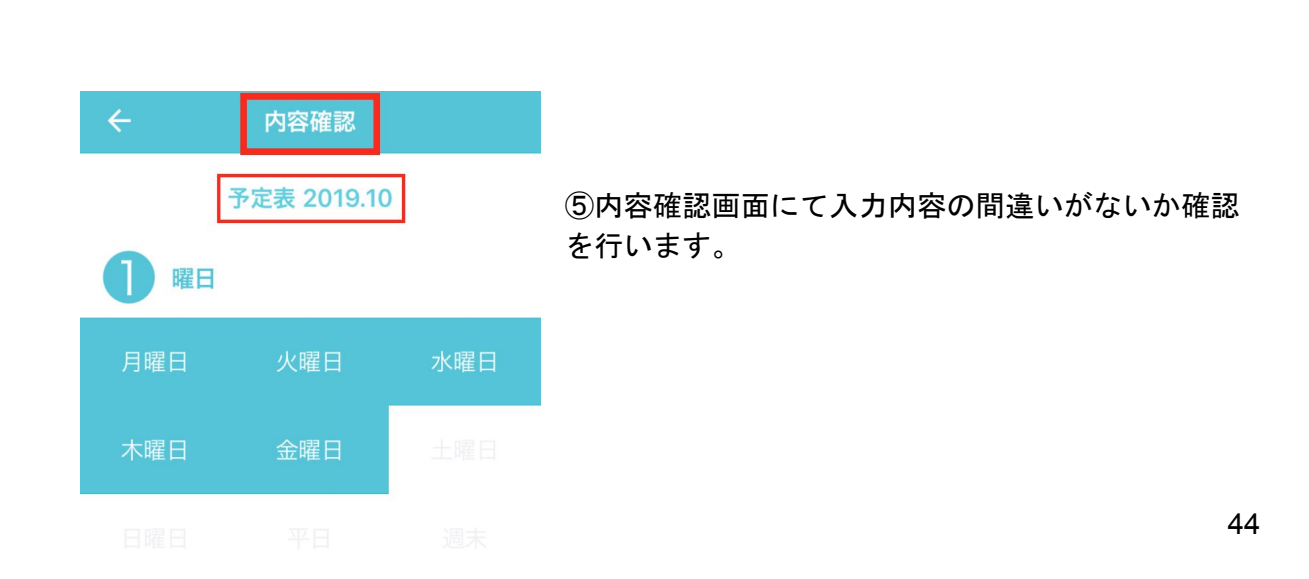

 $\bullet$ **Section**  ⑥確認終了後下記「提出」ボタンにて先生へ提出をします。

#### <span id="page-44-0"></span>**(2)**予定表編集・確認

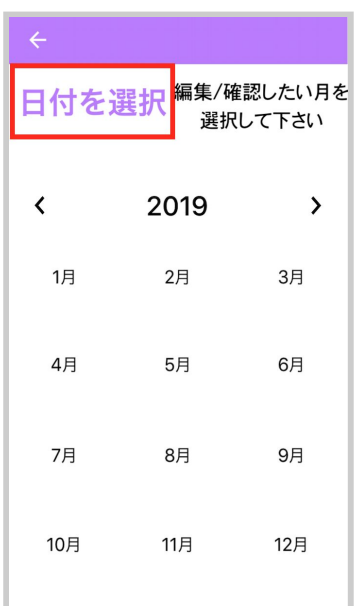

編集・確認画面を選択すると月選択の画面が表 示されるます。 編集、確認をする月をタップします。

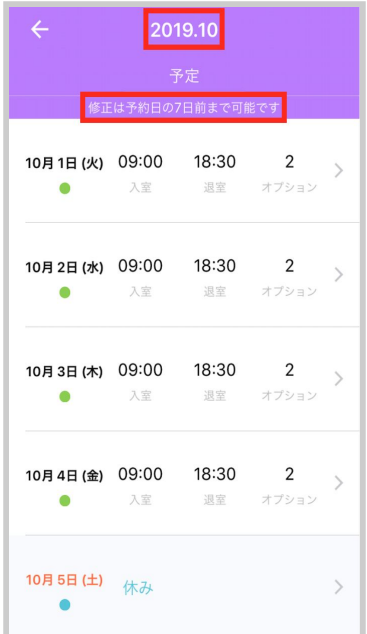

月を選択すると日付一覧が表示されるので、 編集を行う場合は対象の日付をタップすると編集画面に遷移 します。

※「予定」の下に修正期限が記載されております。 期限をすぎると編集が出来なくなるのでご注意下さい。

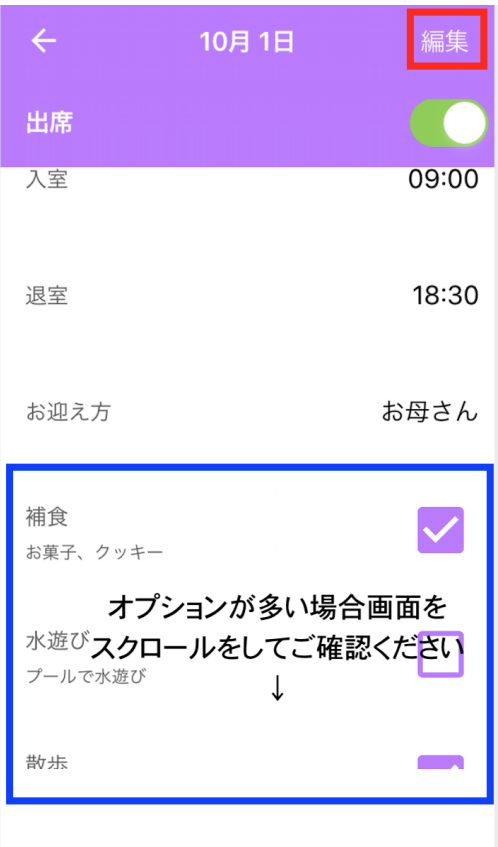

欠席の場合は出席を**OFF**にして下さい。

編集する場合は「編集」をタップし、 修正画面にて編集を行なって下さい。

保護者予定表の登録にて休みの日・休園日・カレン ダーにて休みの登録された日は自動的に休みの表示 がされます。

# <span id="page-46-0"></span>【**Web**】

# 1 ログイン方法

<span id="page-47-0"></span>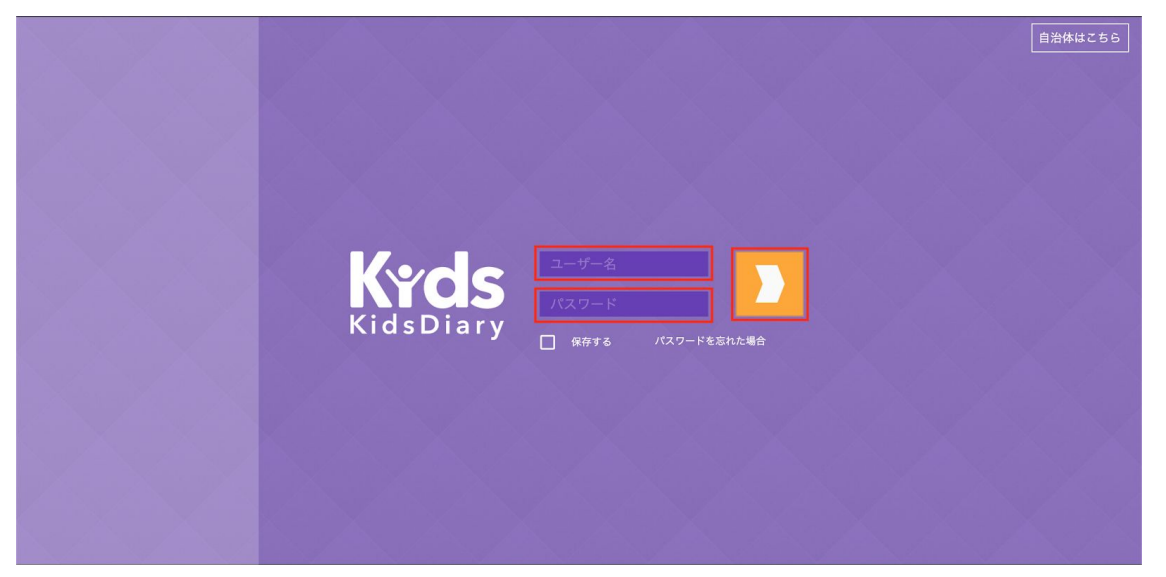

ホームページ、もしくは下記URLよりログイン画面を開きます <https://kidsdiary.jp/login>

ユーザー名、パスワードを入力してください。 保存するにチェックをすると次回から入力を省略することができます。

※こちらはPC画面ですが、スマートフォン、タブレットからもブラウザを通してログイン することが可能です。

<span id="page-48-0"></span>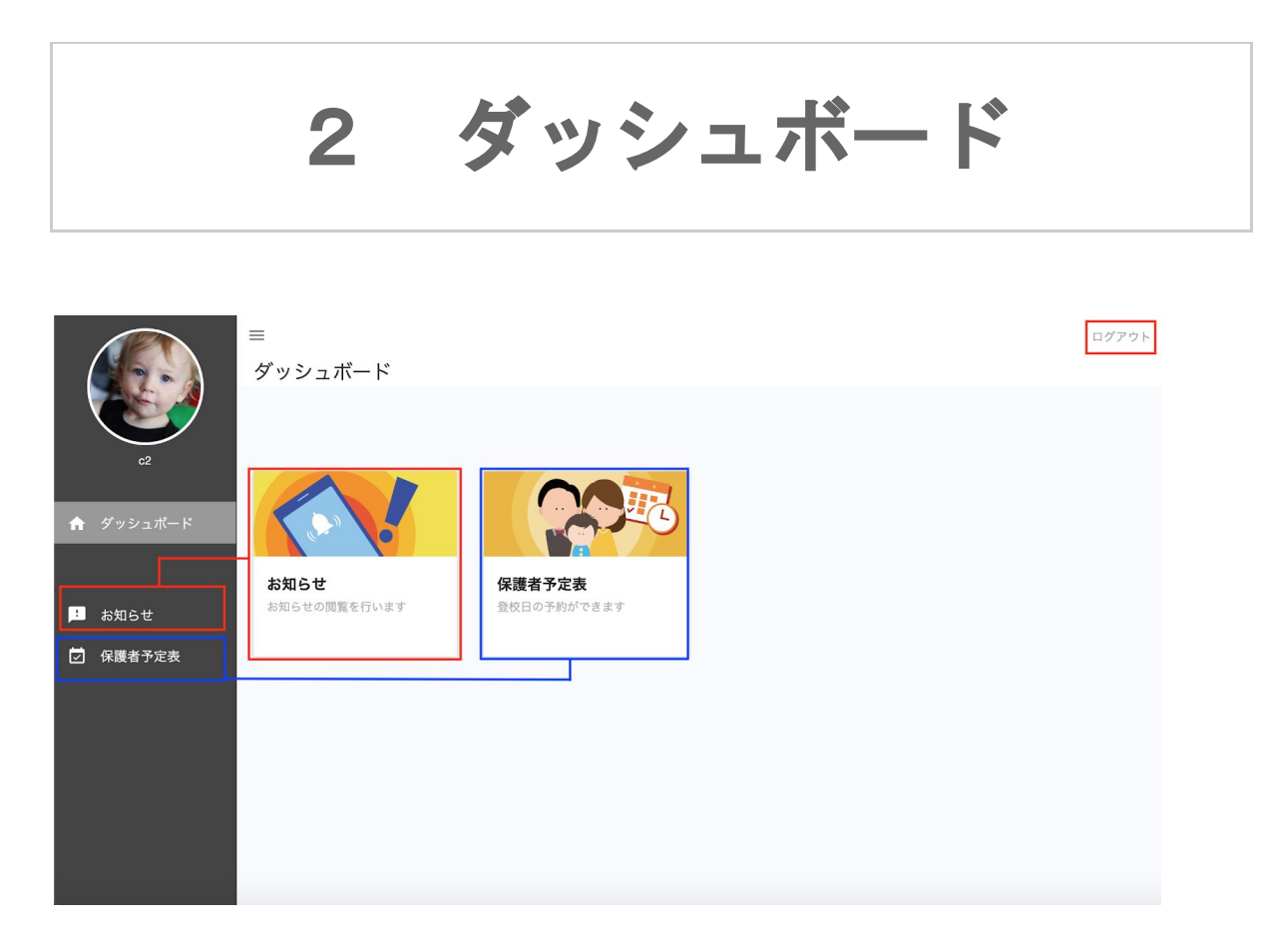

こちらがログイン後のダッシュボードの画面です。 保護者のWeb版にはお知らせと保護者予定表の2つの機能があります。 ※ログアウトは本画面右上です。

### 3 お知らせ

<span id="page-49-0"></span>施設からのお知らせを閲覧することができます。 閲覧したいタブを選択して下さい。

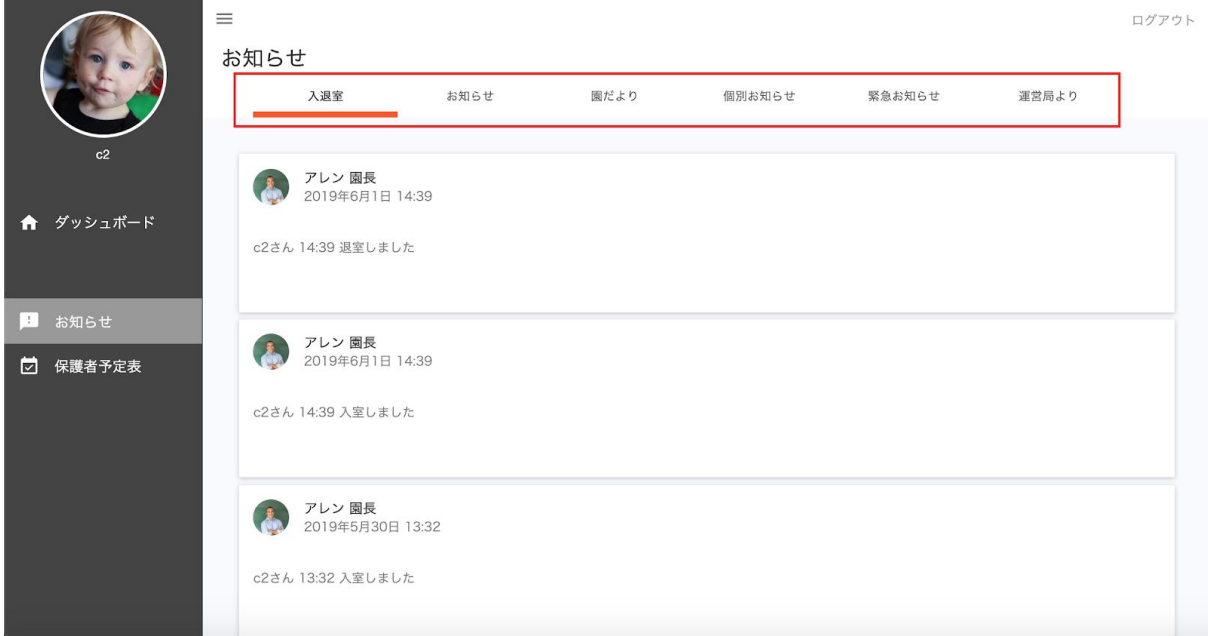

#### 【入退室】

入退室の時間をお知らせします。

【お知らせ】 施設からのお知らせ

【園だより】 園だより

【個別お知らせ】 先生から個別のお知らせ

#### 【緊急お知らせ】

災害時など緊急時のお知らせ。 (施設が緊急のお知らせを使用して配信した場合、本お知らせ内、 Push通知、メール(プロフィールに登録している場合)、SMS(プロ フィールに登録している場合)にてお知らせします。)

#### 【運営局より】

KidsDiary運営局より新機能に関してなど、お知らせを配信致します。

# <span id="page-50-0"></span>4 保護者予定表

#### <span id="page-50-1"></span>**(1)**作成方法

先の1ヶ月分の予定を作成し先生へ共有します。

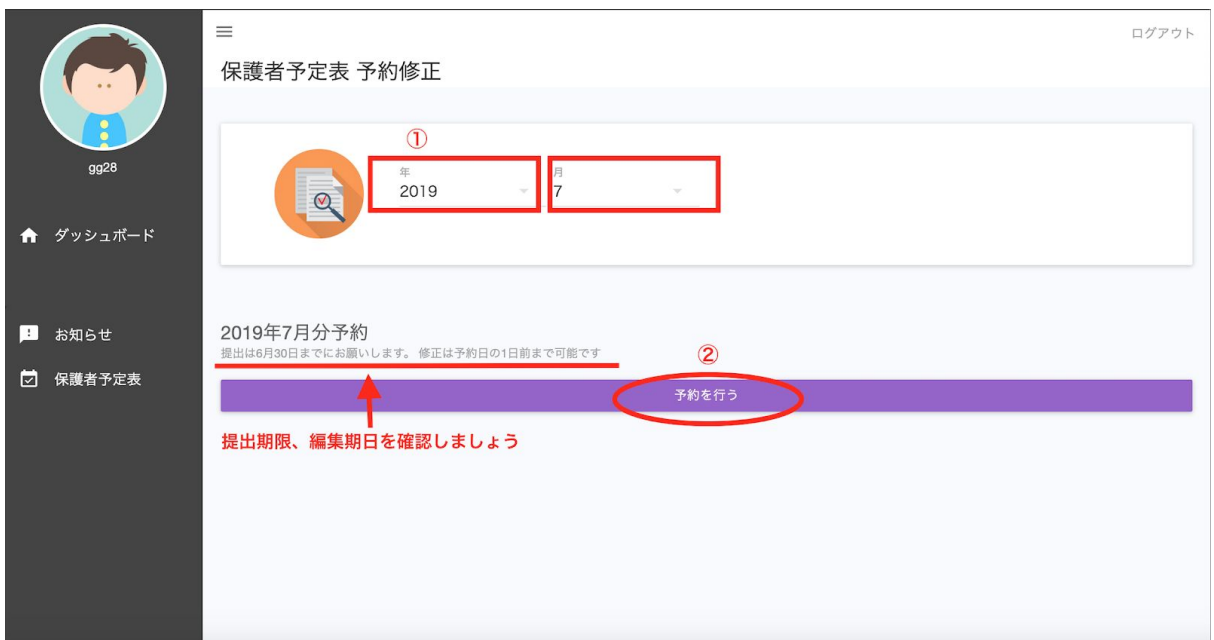

① 年月を選択できます。過去分の閲覧や編集を行うことができます。

② 予約を作成します。

※提出期限、編集期日が記載されてます。必ず確認してください。

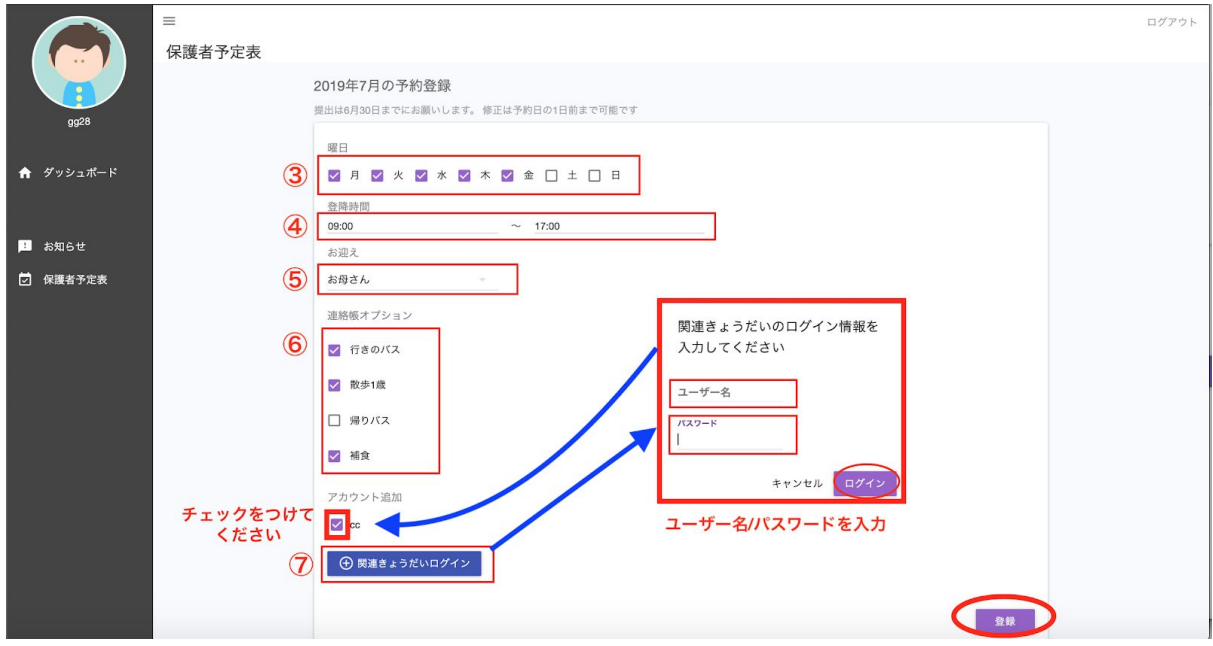

一月分の予定をまとめて作成します。 ※日別の編集はこの登録後に可能となります。

③ 登園する曜日にチェックをします。

④登降時間を入力します

⑤お迎えの方を選択します。(選択肢に該当項目がない場合は直接入力してください。) ⑥参加項目にチェックをします

⑦きょうだい がいる場合は『関連きょうだいログイン』をします。 きょうだいのアカウントを入力しアカウント追加を行います。 アカウントを追加したらチェックをつけてください。

入力が完了したら登録をクリックして完了です。

#### <span id="page-52-0"></span>**(2)**編集方法

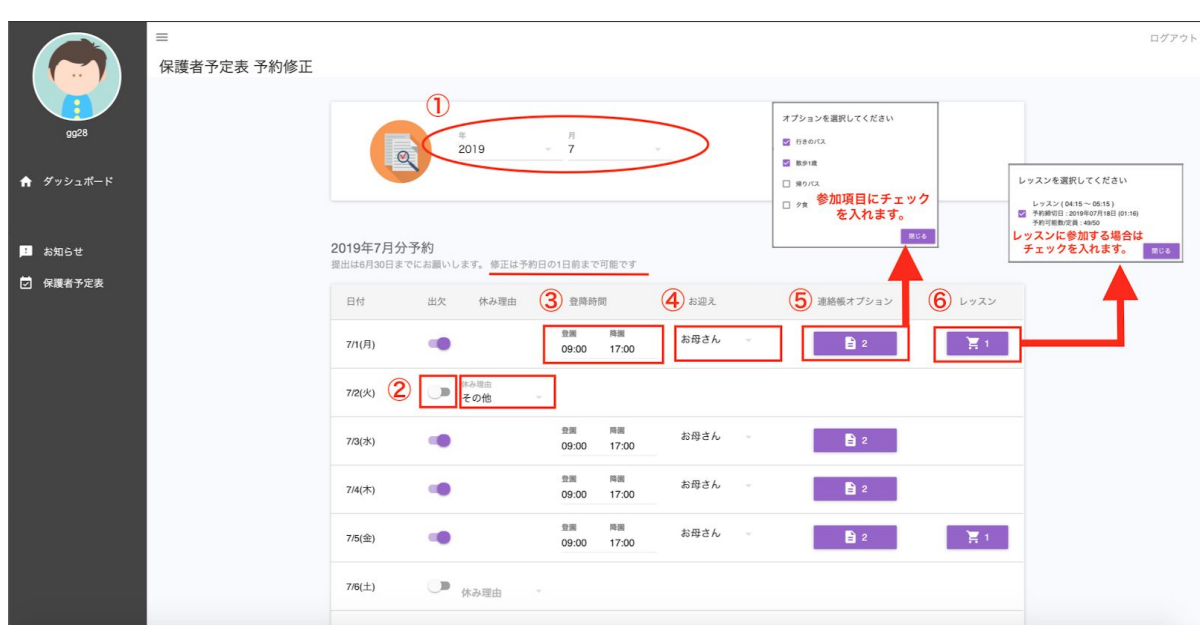

日別での編集を行います。

① 対象の年月を指定します。(編集可能期日を過ぎると編集できません。)

② 出欠→出席の場合はON、欠席予定の場合はOFFにし、休み理由を選択します。

一降園 登園 ③ 登降時間→ 時:分 をそれぞれ設定します。(キーボードで入力も可能)

- ④ お迎え→お迎えの方を選択します。
- ⑤ 連絡帳オプション→ (連絡帳オプションが設定されている場合に表示されます。) 参加予定項目にはチェックを、そうでない項目はチェックを外します。
- ⑥ レッスン→(レッスンが設定されている場合に表示されます。)参加したいレッスンに チェックを入れます。キャンセルする場合はチェックを外すか、アプリの『予約一覧』 より予約キャンセルを行ってください。

### 5 献立

#### <span id="page-53-1"></span><span id="page-53-0"></span>献立確認方法

献立を確認することができます。

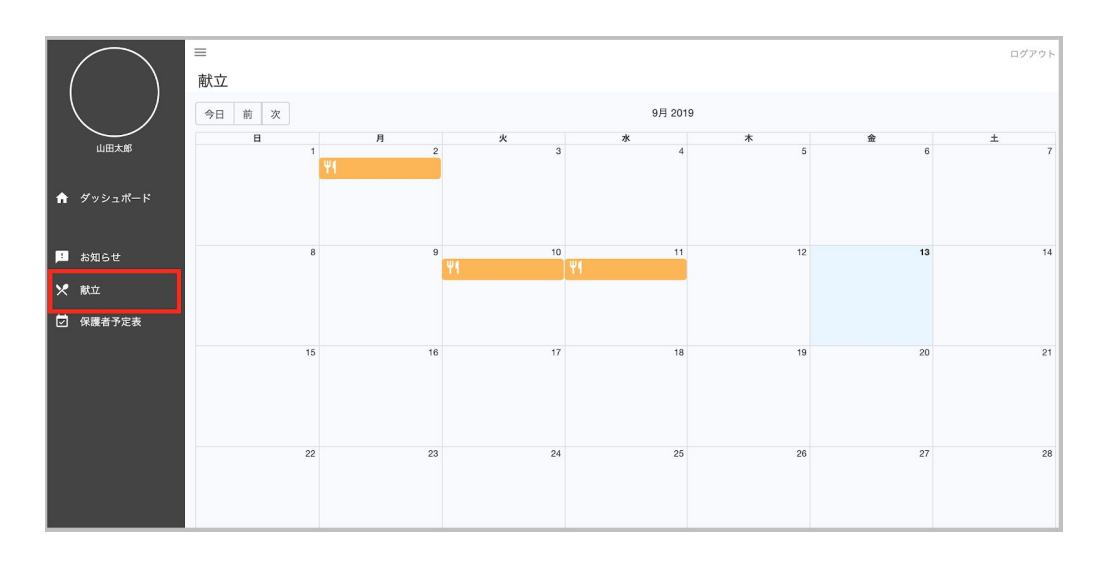

ΨI のマークは献立が登録されている表示です。 献立を確認する場合はこちらを選択します。

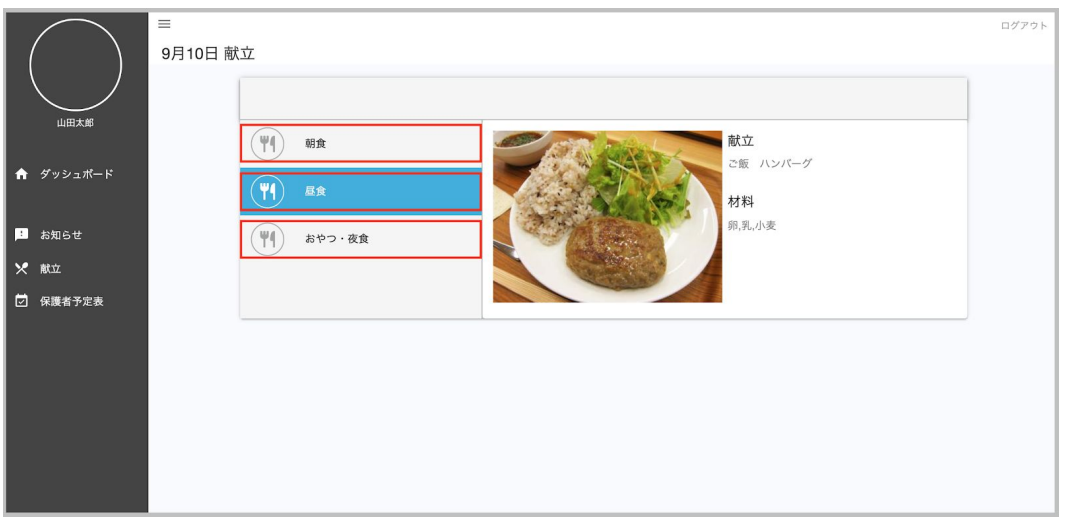

#### 対象の食事項目を選択し、献立を確認します。

### 6 アルバム

<span id="page-54-1"></span><span id="page-54-0"></span>**(1)** マイフォト

マイフォトは自身のアルバムです。家族間でアカウントを共有すれば、このマイフォトも写 真も家族間共有を行うことができます。

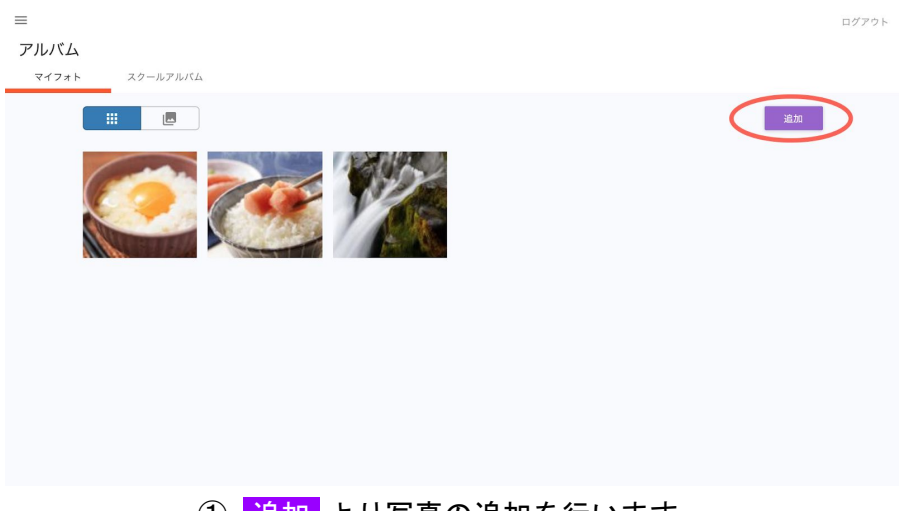

① 追加 より写真の追加を行います。

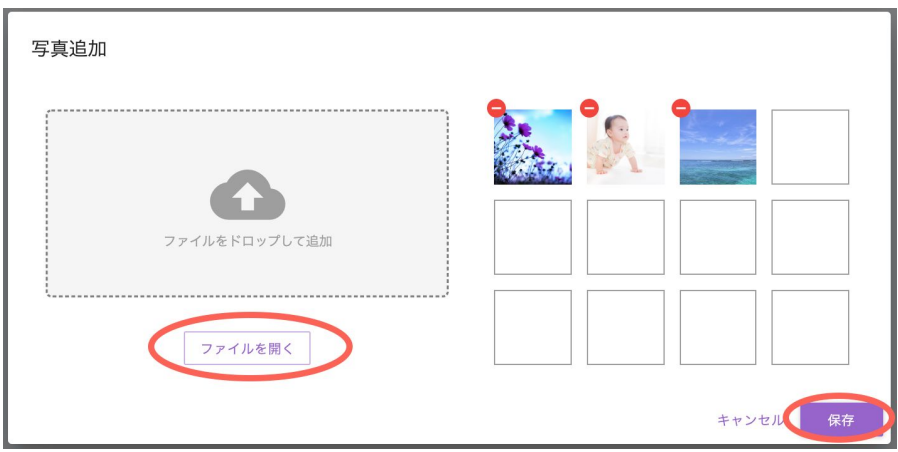

② ファイルを開くより写真の追加を行います。 赤い箇所をクリックすると選択を解除できます。選択が完了したら 保存 をクリックしま す。 マイフォトに追加した写真はダウンロードが可能です。(管理者の設定による)

#### <span id="page-55-0"></span>**(2)** スクールアルバム

先生が作成したアルバムを閲覧・ダウンロードすることが可能です。 (ダウンロードは管理者設定によりできない場合があります。)

【ダウンロード方法】

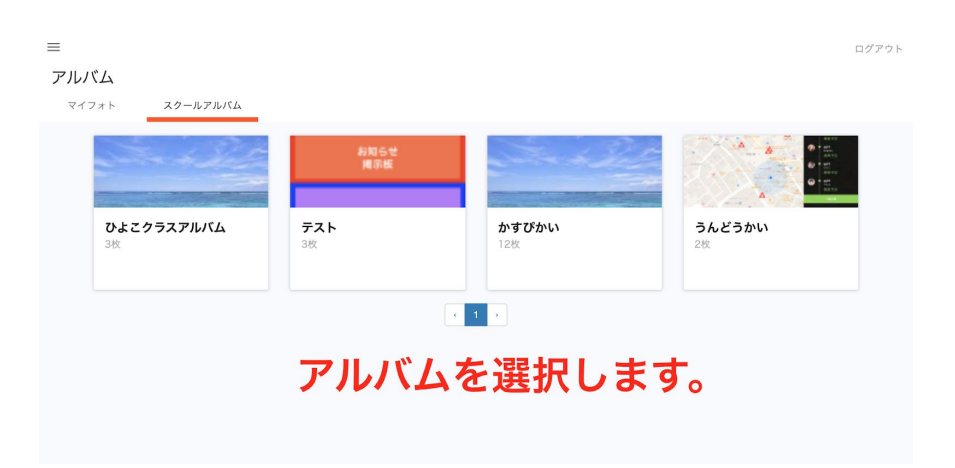

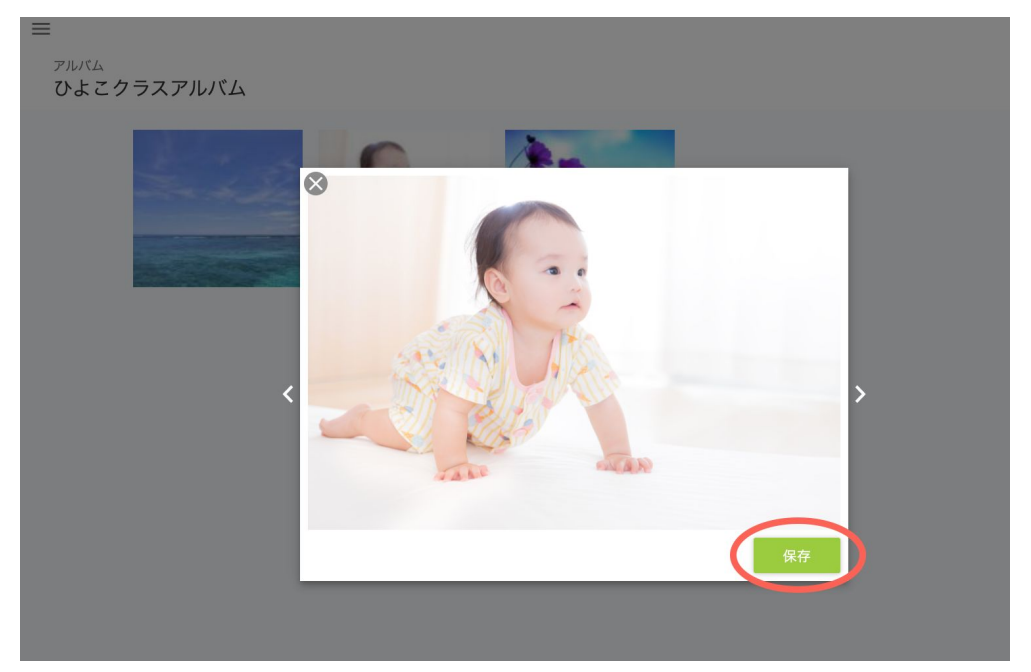

ダウンロードしたい写真を選択し、 保存 をクリックします。